GUIDE UTILISATEUR POUR iPad: **COMPRENDRE** ET RÉALISER FACILEMENT LES ACTIONS DE BASE

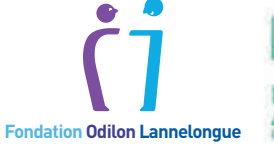

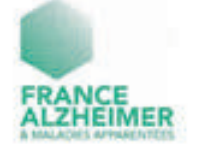

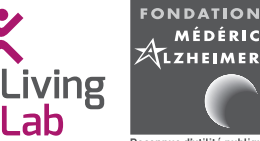

Reconnue d'utilité publique

RÉDACTEURS :**Cécilia PALMIER,**Étudianteenmaster 2depsychologiecognitivefondamentaleetappliquée. **Jean-Bernard MABIRE,** Responsable de l'ingénierie de recherche du Living Lab, Fondation Médéric Alzheimer. **Kevin CHARRAS,** Responsable du Living Lab et du centre de formation Eval'zheimer, Fondation Médéric Alzheimer – RELECTURE ET CONSEILS : **Séverine FOURAN**, Directrice, Fondation Odilon Lannelongue. **Christophe ROY**, Directeur du Pôle missions sociales, Association France Alzheimer et maladies apparentées. **Jean-Pierre AQUINO**, Gériatre et conseiller technique, Fondation Médéric Alzheimer. **Hélène MEJEAN**, Directeur de la communication,FondationMédéricAlzheimer.**Hugues du JEU**,Directeur,FondationMédéricAlzheimer–ÉDITEUR:**Fondation Médéric Alzheimer,** 30 rue de Prony, 75017 Paris – CRÉATION GRAPHIQUE : **Philippe LAGORCE,** lagorce11@gmail.com – Prix : gratuit – Date : Avril 2020 – N° ISBN : 978-2-917258-18-7 (imprimé) – 978-2-917258-19-4 (électronique) –Reproduction autorisée sous réserve de la mention des sources.

# REMERCIEMENTS

Nous souhaitons remercier les usagers et l'équipe de l'accueil de jour de la Fondation Odilon Lannelongue qui ont participé à la conception et à l'élaboration de ce guide. Nous remercions l'Association Delta 7 pour la relecture et leurs conseils apportés à la conception de ce document. Nous remercions la Fondation de l'Avenir pour la recherche médicale appliquée pour son soutien apporté à nos études concernant les tablettes tactiles. Nous remercions également toutes les personnes qui, de près ou de loin, au travers de conversations, d'ouvrages ou de diverses autres démarches, ont contribué à la réflexion menée dans ce guide.

# AVANT UTILISATION

#### **Le public visé**

Ce guide est destiné à tout sénior souhaitant pouvoir utiliser une tablette tactile de la manière la plus autonome possible. La version de ce guide a été conçue et évaluée par des personnes âgées vivant avec des troubles cognitifs.

#### **Avertissements préalables**

Ce guide concerne les tablettes numériques tactiles fonctionnant avec le système iOS, qui a une plus grande stabilité à travers les modèles. Les logos, captures d'écran, etc. sont issus d'un iPad 6 version 13.3.1. Ce guide a pour volonté d'accompagner la personne âgée dans la réalisation de l'action souhaitée. Il ne se substitue pas à la notice d'emploi. Il se veut universel et ne peut couvrir les besoins et situations individuelles. Une première sensibilisation à l'utilisation d'une tablette tactile est nécessaire.

#### **Configuration préalable**

Il convient à un proche ou à un professionnel de configurer au préalable la tablette afin de faciliter son utilisation et son appropriation par la personne âgée.

De manière générale, il est nécessaire de :

- **Personnaliser la tablette :** créer un compte email pour la personne, entrer les contacts des proches pour faciliter les appels vidéo, l'envoi d'emails et de messages ;
- **Améliorer l'accessibilité :** augmenter le contraste, la taille du texte au maximum, le texte en gras, désactiver le correcteur automatique ;
- **Organiser les applications :** pour utiliser ce guide, télécharger les applications Google et YouTube, mettre les applications non utiles à la personne dans un dossier à part ou sur une autre page. Sur la page principale, mettre les applications les plus utilisées. Gérer les notifications. Installer une application pour les appels vidéo pour les proches n'ayant pas un appareil de la marque Apple ;
- **Gérer la tablette :** éviter de mettre le verrouillage automatique. Se connecter au préalable sur les applications téléchargées pour valider les conditions générales, la création d'un compte, etc.Enclencher lamise à jour automatique ouà défautmettre à jour régulièrement la tablette ;
- **Internet :** s'assurer du bon fonctionnement du wifi, enregistrer le code wifi.

**Ne pas enregistrer de carte bancaire pour éviter tout achat involontaire ou accidentel d'applications. Cependant, pour l'achat d'applications payantes, une carte bancaire sera nécessaire. L'aide d'un proche ou d'un professionnel peut être nécessaire pour réaliser l'achat et ensuite supprimer les coordonnées bancaires.** 

Vous pouvez vous référer au guide de configuration des tablettes classiques pour les personnes âgées et leurs proches aidants de la CNSA https://www.inc-conso.fr/sites/default/files/guide-tablettes-inc-cnsa-2019.pdf, pour vous aider lors de la configuration des tablettes.

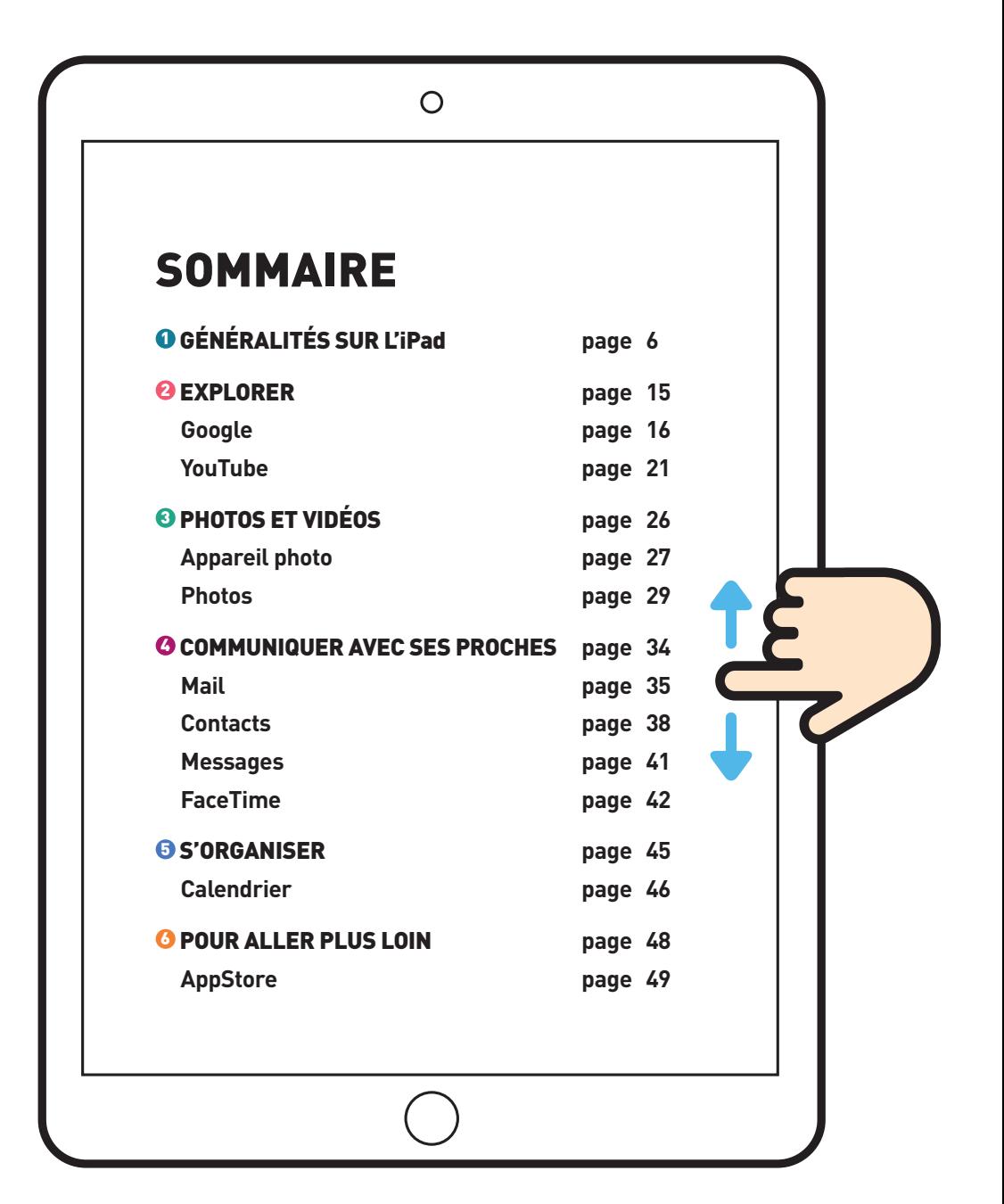

# GÉNÉRALITÉS SUR L'iPad (1)

## **O GÉNÉRALITÉS SUR L'IPad**

#### VUE D'ENSEMBLE

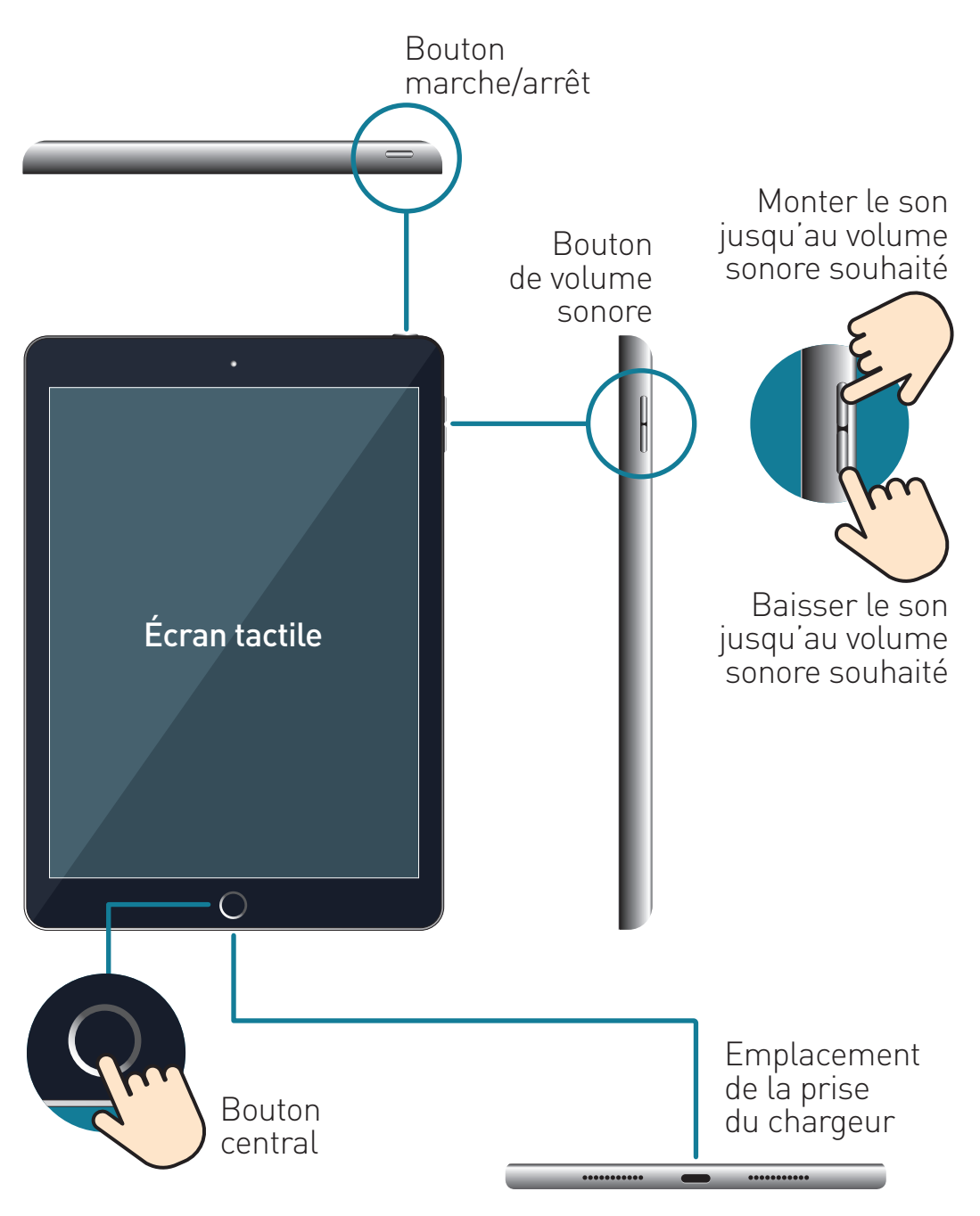

#### ALLUMER L'iPad

marche/arrêt

Appuyez sur le bouton en haut à droite pendant **5 secondes minimum** jusqu'à l'apparition de la **pomme** sur l'écran.

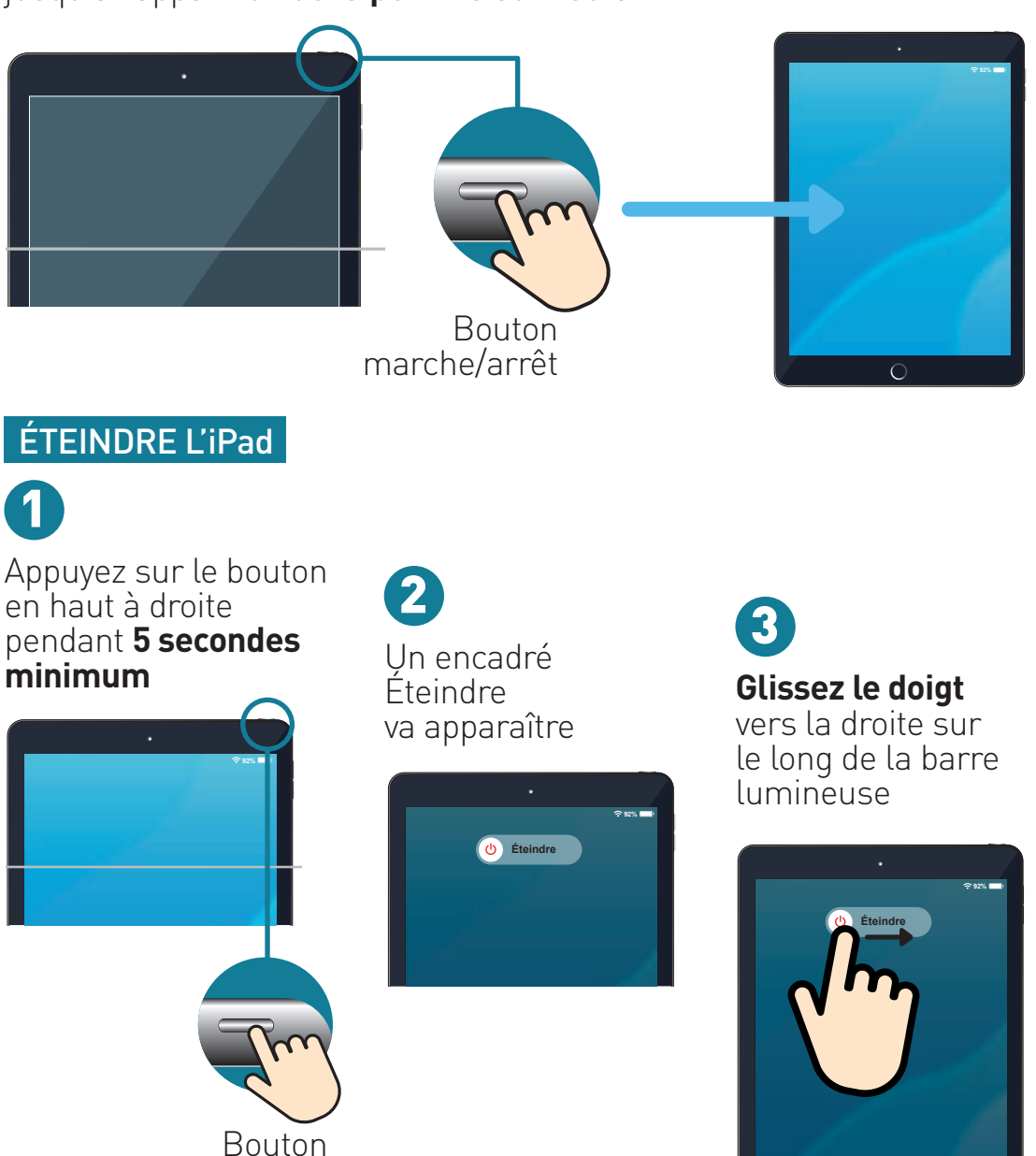

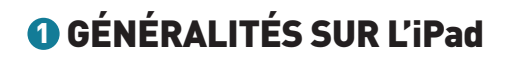

#### VERROUILLER L'iPad

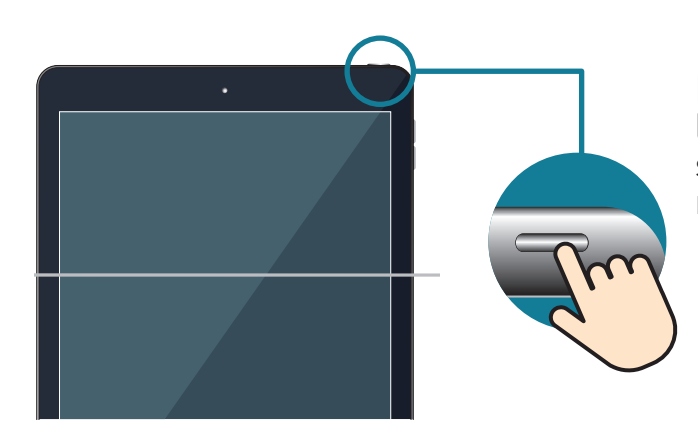

Pour **verrouiller** l'iPad, **appuyez 1 fois** sur le bouton marche/arrêt

#### DÉVERROUILLER L'iPad **92% 92%**

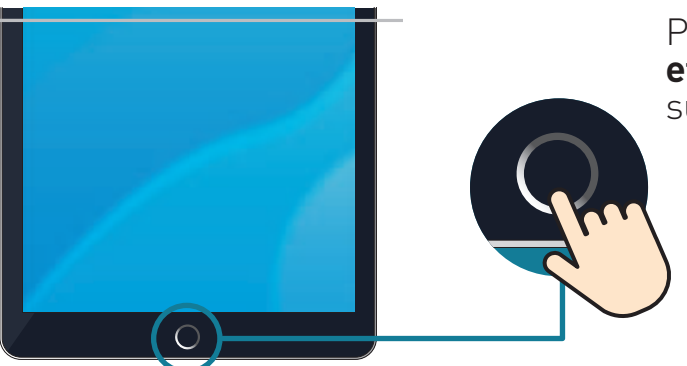

Pour **déverrouiller** l'iPad, **effectuez 2 appuis brefs** sur le bouton central

### REVENIR À L'ÉCRAN D'ACCUEIL

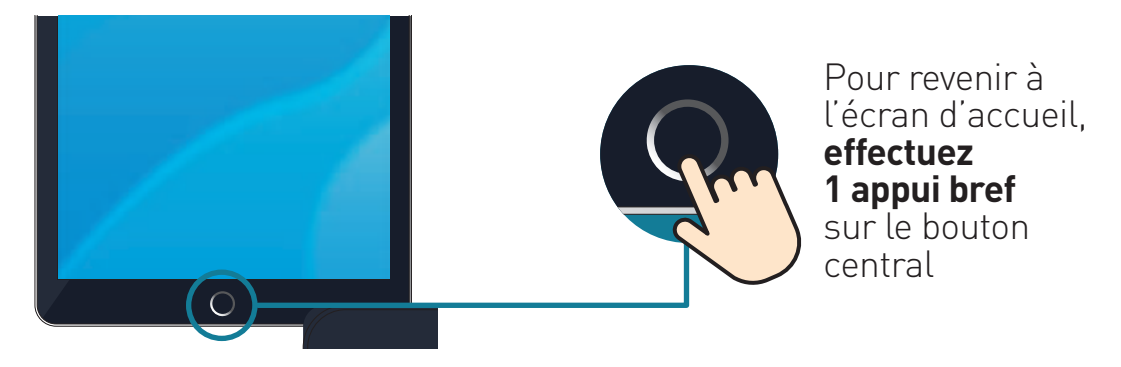

#### RECHARGER LA TABLETTE

Quand il y a moins de **20%** de batterie ou que vous voyez **il faut recharger la tablette**

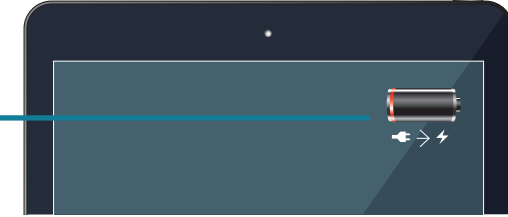

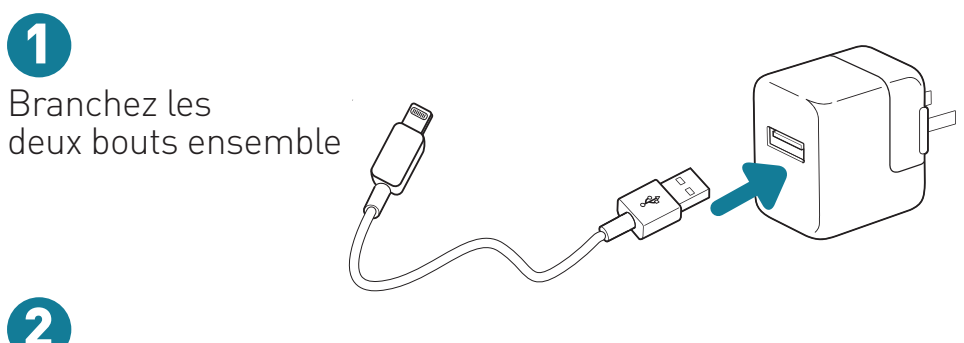

Insérer le câble dans la tablette puis branchez la prise. Le chargement de la tablette est indiqué par ce logo

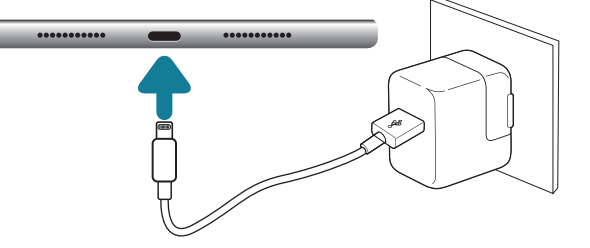

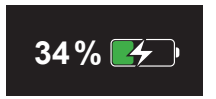

# 1 GÉNÉRALITÉS SUR L'iPad

#### LES DIFFÉRENTS GESTES TACTILES

Posez vos doigts (pouce et/ou index) sur l'écran.

#### **Balayer – faire défiler**

Glisser doucement le doigt sur l'écran permet de se déplacer entre les différentes applications.

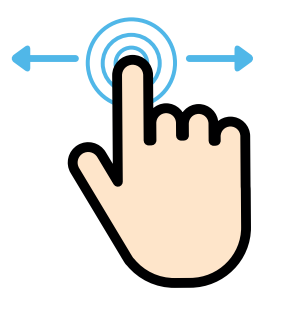

#### **Agrandir – zoomer**

Ecarter en glissant doucement vos doigts autour de la zone que vous souhaitez agrandir.

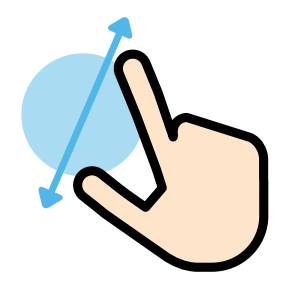

#### **Monter – descendre**

Glisser doucement le doigt de haut en bas permet de monter ou de descendre sur l'écran d'accueil.

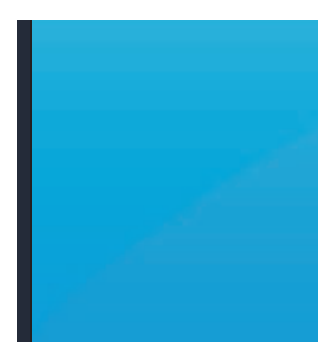

#### **Rétrécir – zoomer arrière**

**Pincer en rapprochant** doucement vos doigts pour rétrécir la zone souhaitée.

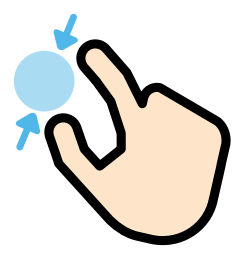

#### LES CLAVIERS

Le clavier apparaît de manière automatique. Appuyez sur les différentes touches pour écrire un mot.

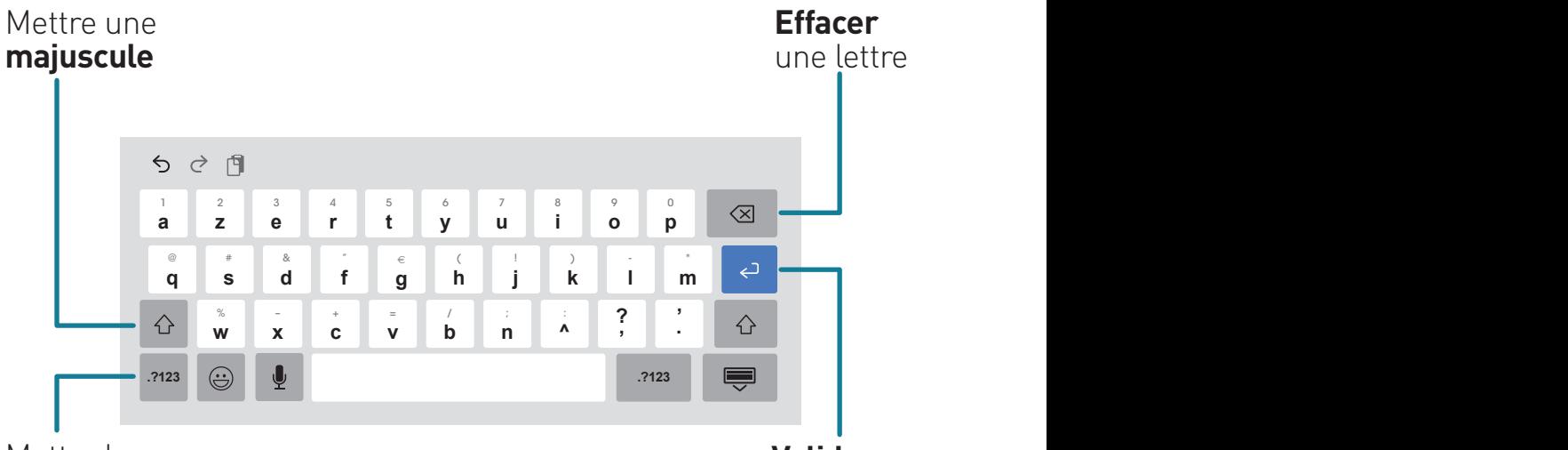

Mettre les **chiffres** et la **ponctuation**

**Valider sa recherche** et **aller à la ligne**

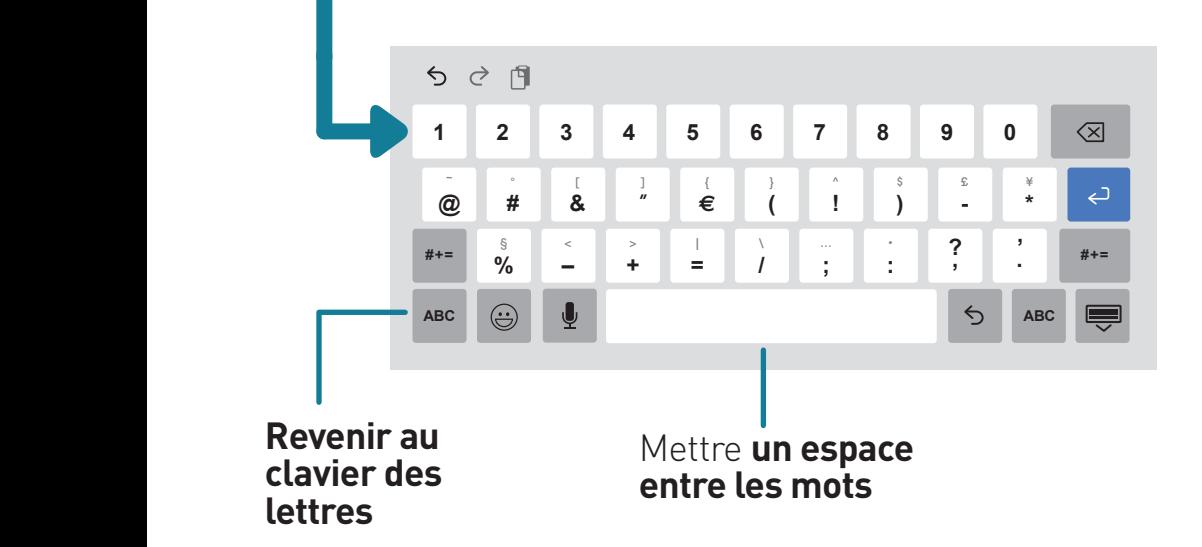

# 1 GÉNÉRALITÉS SUR L'iPad

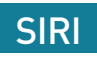

Siri est l'assistant vocal de la tablette. Il permet d'effectuer des recherches **en lui parlant.** Attention, parfois il ne comprend pas bien, il faut reformuler ou demander de l'aide à quelqu'un.

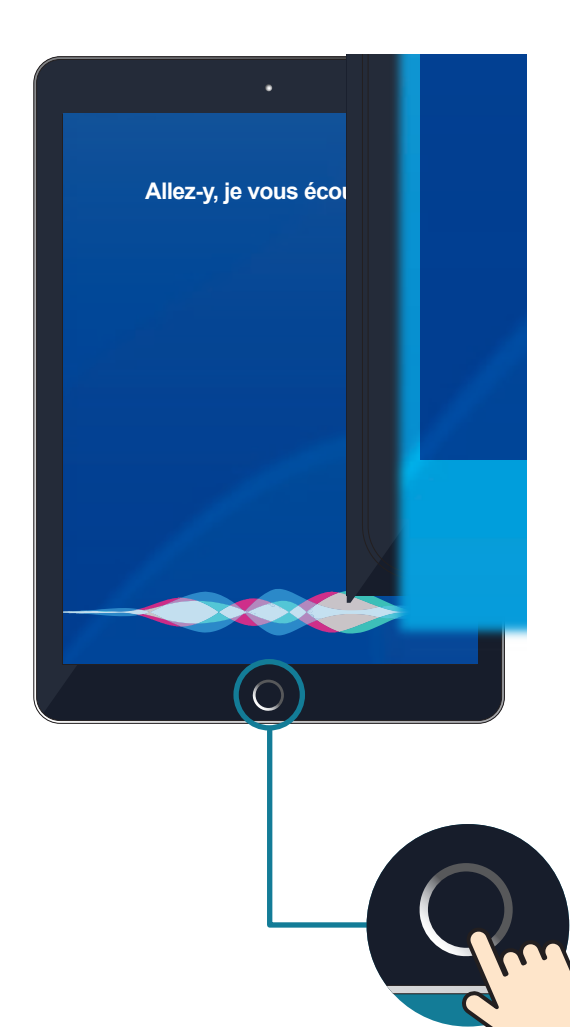

**Activer Siri**  Appuyez longtemps sur le bouton central.

**Utiliser Siri**  Dite **à voix haute** «Dis Siri» puis ce que vous cherchez. Par exemple «Dis Siri baisse le volume».

**Sortir de Siri**  Appuyez 1 fois sur le bouton central.

**Appuyez ici**  pour activer et sortir de Siri.

#### GLOSSAIRE DES APPLICATIONS PRÉSENTES DANS CE GUIDE

Pour lancer une application **appuyez dessus.** Pour quitter, **appuyez sur le bouton central.**

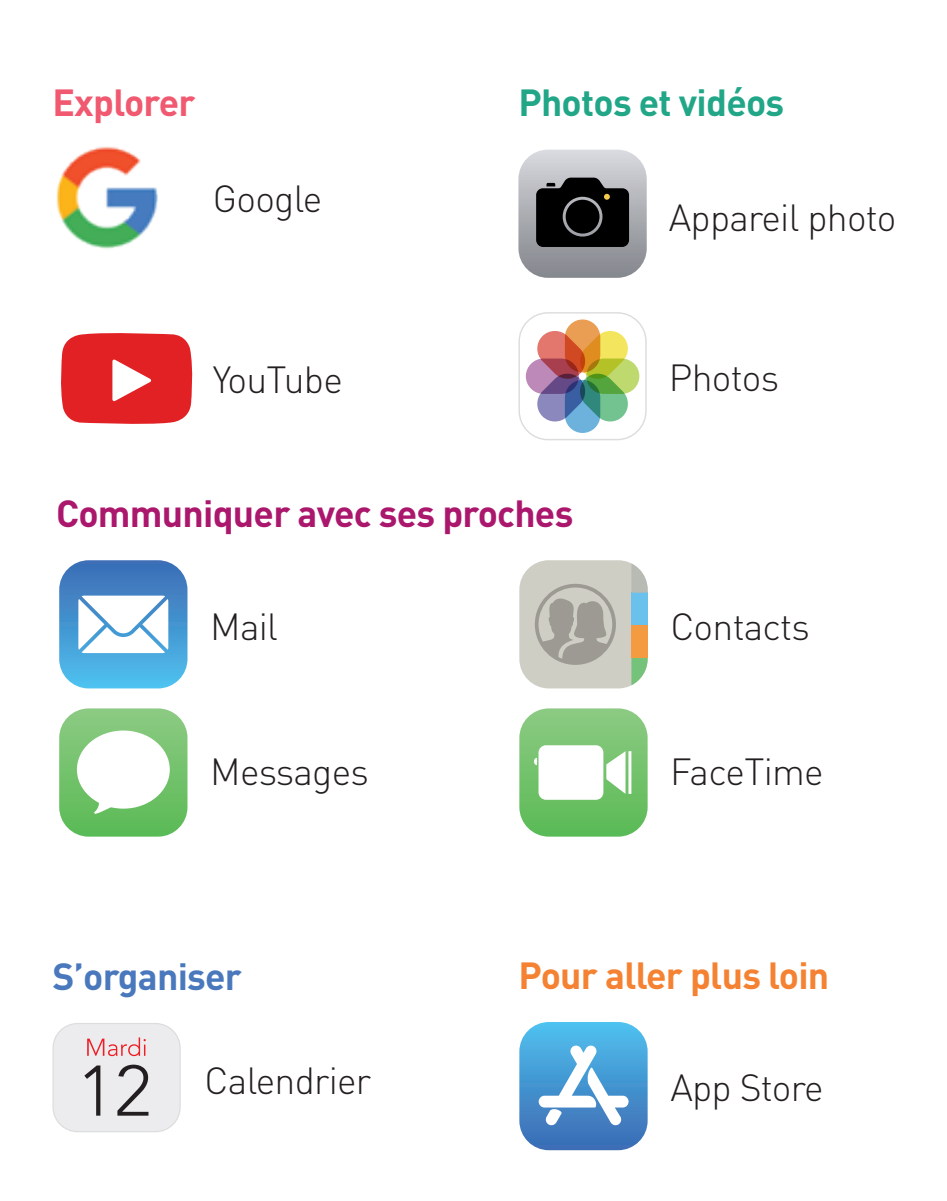

# EXPLORER

#### 2 EXPLORER

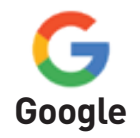

Cette application permet de faire des recherches sur différents domaines : cuisine, images, informations, horaires de cinéma, de théâtre, dictionnaires, actualité…

#### ACCÉDER À L'APPLICATION

Appuyez sur **l'application «Google».**

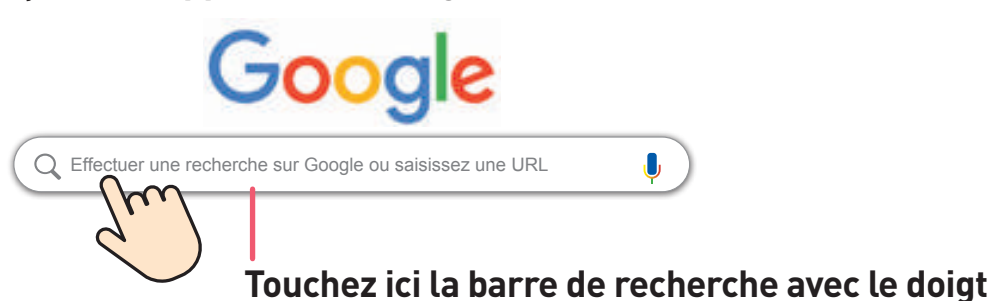

#### ÉCRIRE SA RECHERCHE

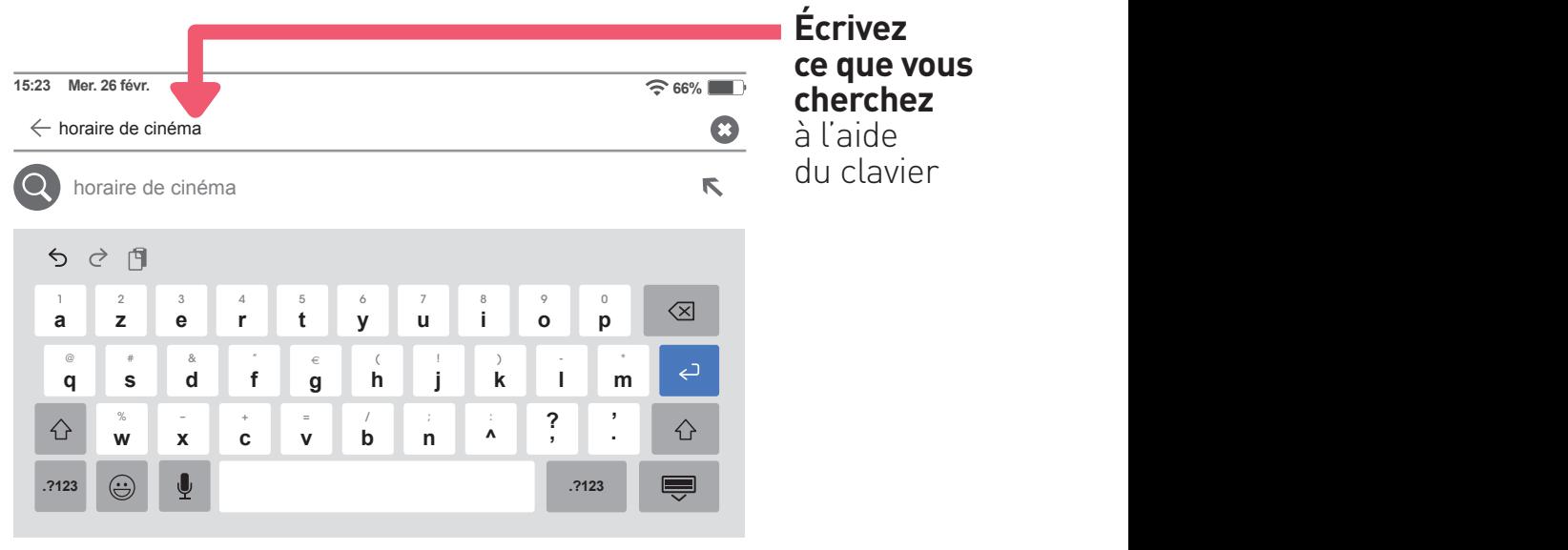

#### LANCER SA RECHERCHE

**Lancez la recherche** en appuyant sur

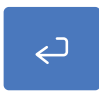

## CHOISIR LE SITE INTERNET

Cette page indique les résultats de la recherche.

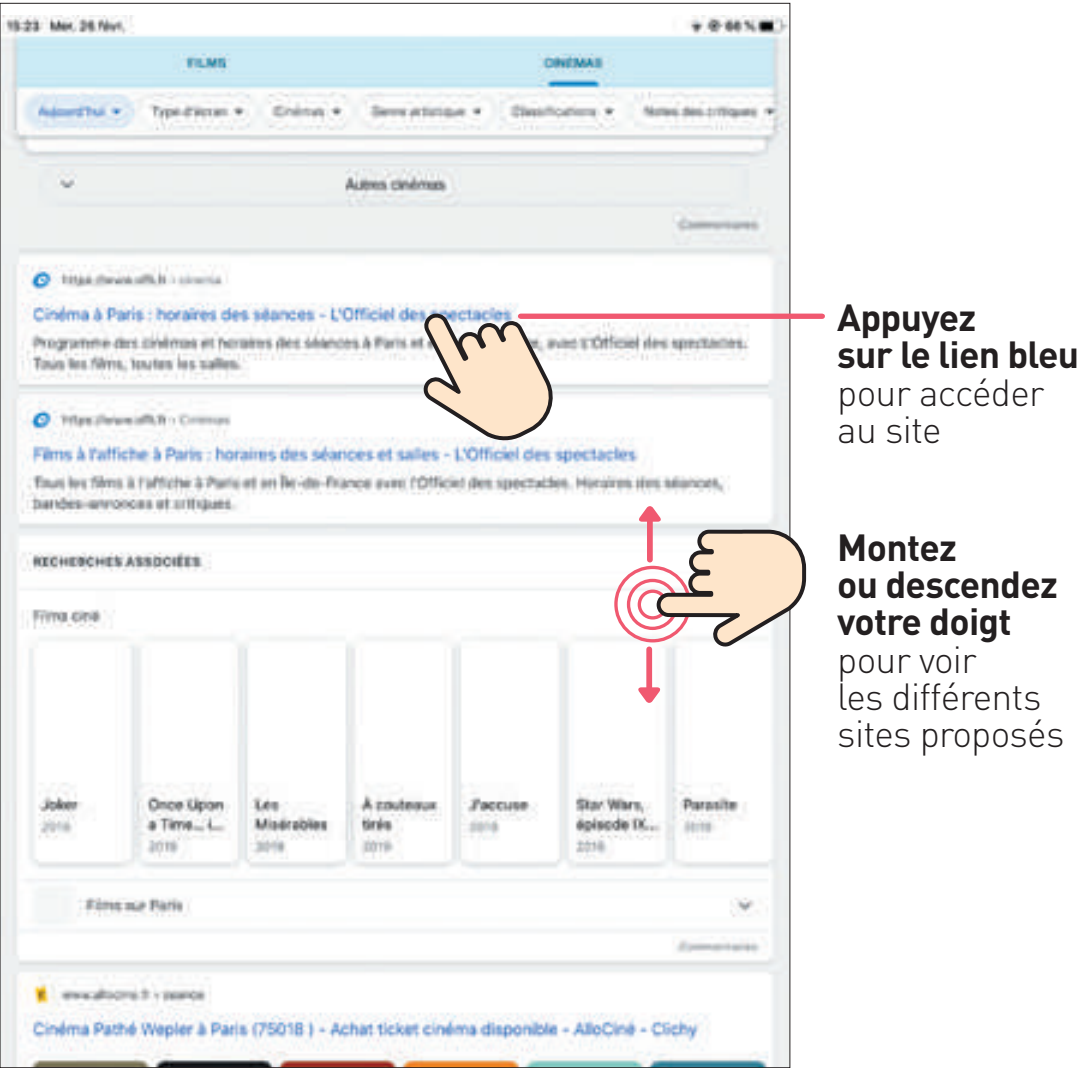

#### **2** EXPLORER

#### FAIRE UNE NOUVELLE RECHERCHE

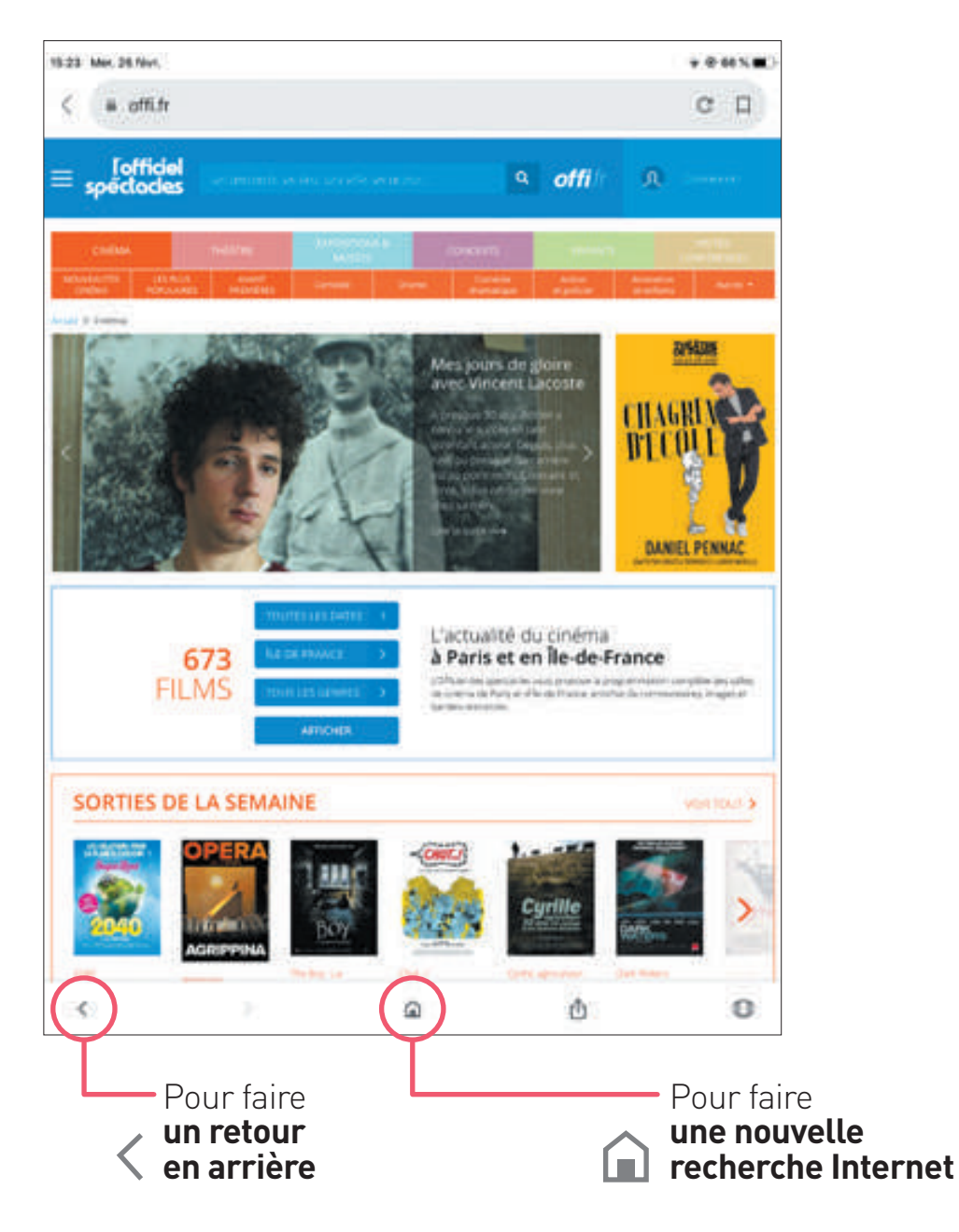

#### POINT INFORMATION :

#### EXEMPLE DE PAGES POUVANT S'OUVRIR INVOLONTAIREMENT

#### **Si une croix est présente,** appuyez dessus. Il est possible que la page se ferme.

«Ami est un objet anticonformiste», se tarque Citroén dans son communiqué de presse au sujet de sa nouvelle voiture électrique, à juste titre. La Citroën Ami ne ressemble à aucune autre, tant dans ses possibilités que dans son modèle économique qui la rendra accessible au plus grand nombre.

Cette petite volture électrique deux places propose un gabarit ultra-compact de 2,41 mêtres seulement (encore plus petit que les 2,69 mêtres d'une Smart), ce qui la rend idéale pour stationner en ville et offre un diamètre de braquage très ample pour simplifier les manœuvres. Plus encore, elle peut être conduite sans permis, ce qui la rend accessible à tous des 14 ans, à condition de posséder le BSR ou le permis AM, comme un scooter, mais en plus confortable et plus sécurisé

La suite application products

#### **AVANTAGES ET INCONVÉNIENTS DU SANS PERMIS**

Volture sans permis oblige, la Citroën Ami ne dépasse pas les 45 km/h, mais son moteur 100 % électrique lui affre un couple disponible immédiatement, une conduite fluide et le sience de l'électrique. Sa batterie de 5,5 kWh offre quant à elle une autonomie de 70 kilomètres et se recharge en seulement 3 heures sur une prise secteur domestique de 220 V, « comme un smartphone».

#### Contrôlez la collecte et l'utilisation de vos données personnelles

And within accord, this particularly at hours additions also confirm the distributor's pilot (10) these primaries and art are partianzó de um do domino participados continuo las tra visita que um sita al discitore

Elet anvert 3 snayon docacdenes, admissr decommencipenconsissionidos del compagnes de publical 200 level, arms knowl to zonnamianize claims, apprenaint last services at father parties (a freuzhe

Cliquez sur le trauten « Tout accepter et Nomer » pour conserté il con atilisations nu sur « Paramétrer une choix a jobar oldsmär plus de diftalls elybu en refuser trut ou pertie. Attention / En poursulvant votre navigation sor coalls, vaus concertes à ces utilizations. Vises pouves changer d'asis à bout moment en réelfichent catte ferotte. Accéder à notre politique

**Tout accepter et fermer** 

Paramither vos choix : Voir nos partenaires

#### **Appuyez sur la croix**

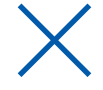

×

#### **2** EXPLORER

#### **S'il n'y a pas de croix,** appuyez sur **«J'ACCEPTE»**.

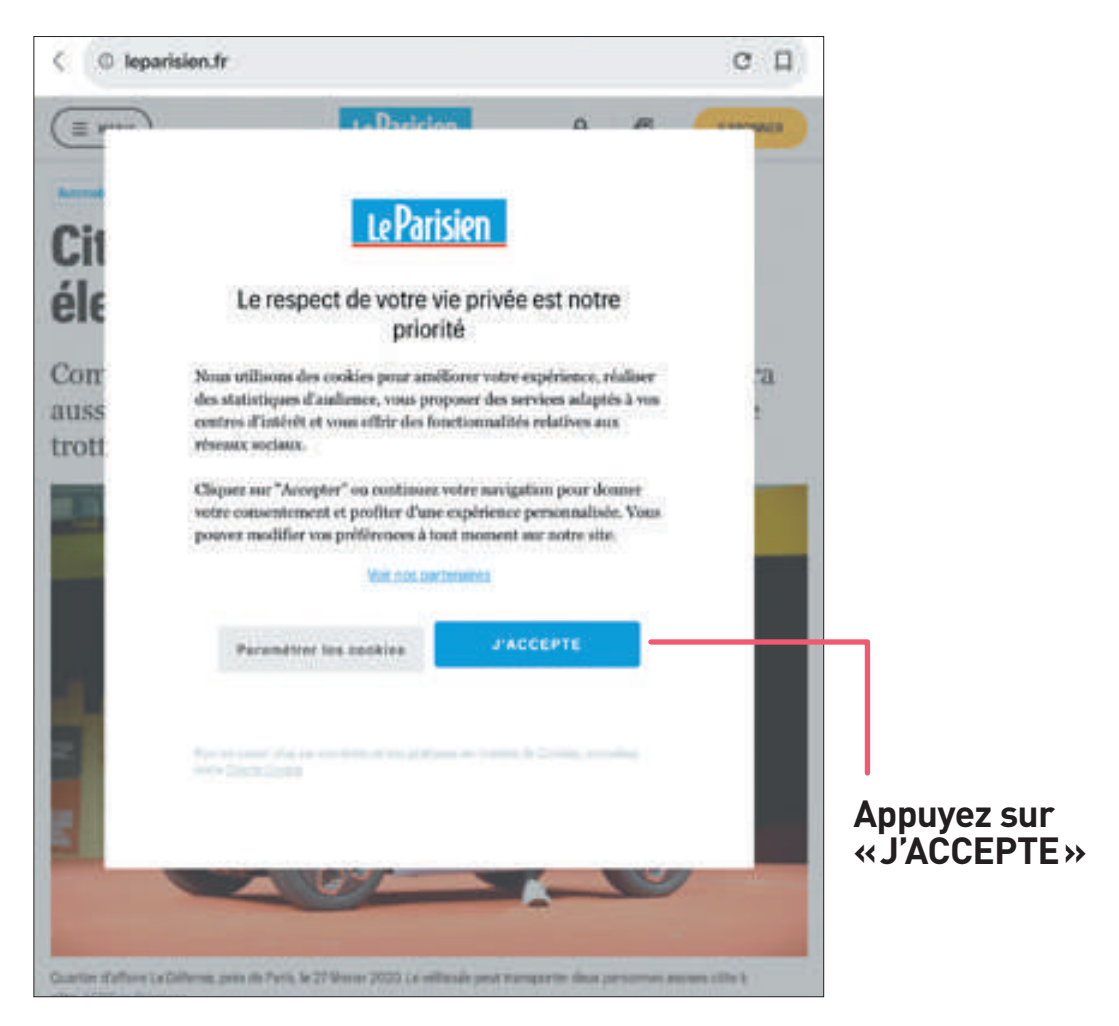

#### POINT INFORMATION : LES SITES AVEC ABONNEMENTS

Certains sites demandent de **payer un abonnement** pour avoir accès à un contenu. C'est le cas des journaux comme Le Monde.

#### **2** EXPLORER

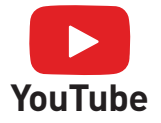

Cette application permet de regarder des vidéos de cuisine, de jardinage, d'écouter des chansons, …

#### ACCÉDER À L'APPLICATION

Appuyez sur **l'application «YouTube»** et dans la page d'accueil, **appuyez sur la loupe.**

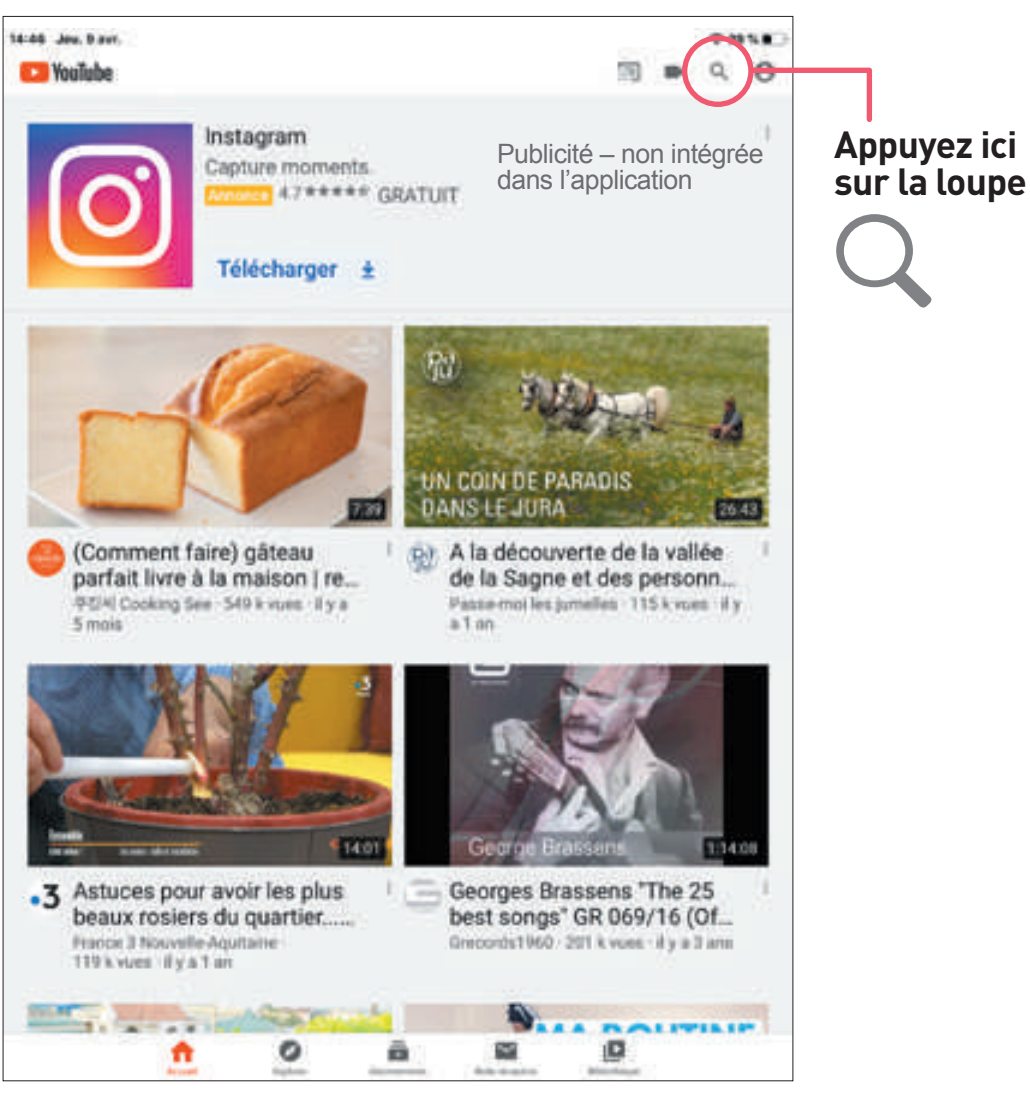

#### ACCÉDER À L'APPLICATION

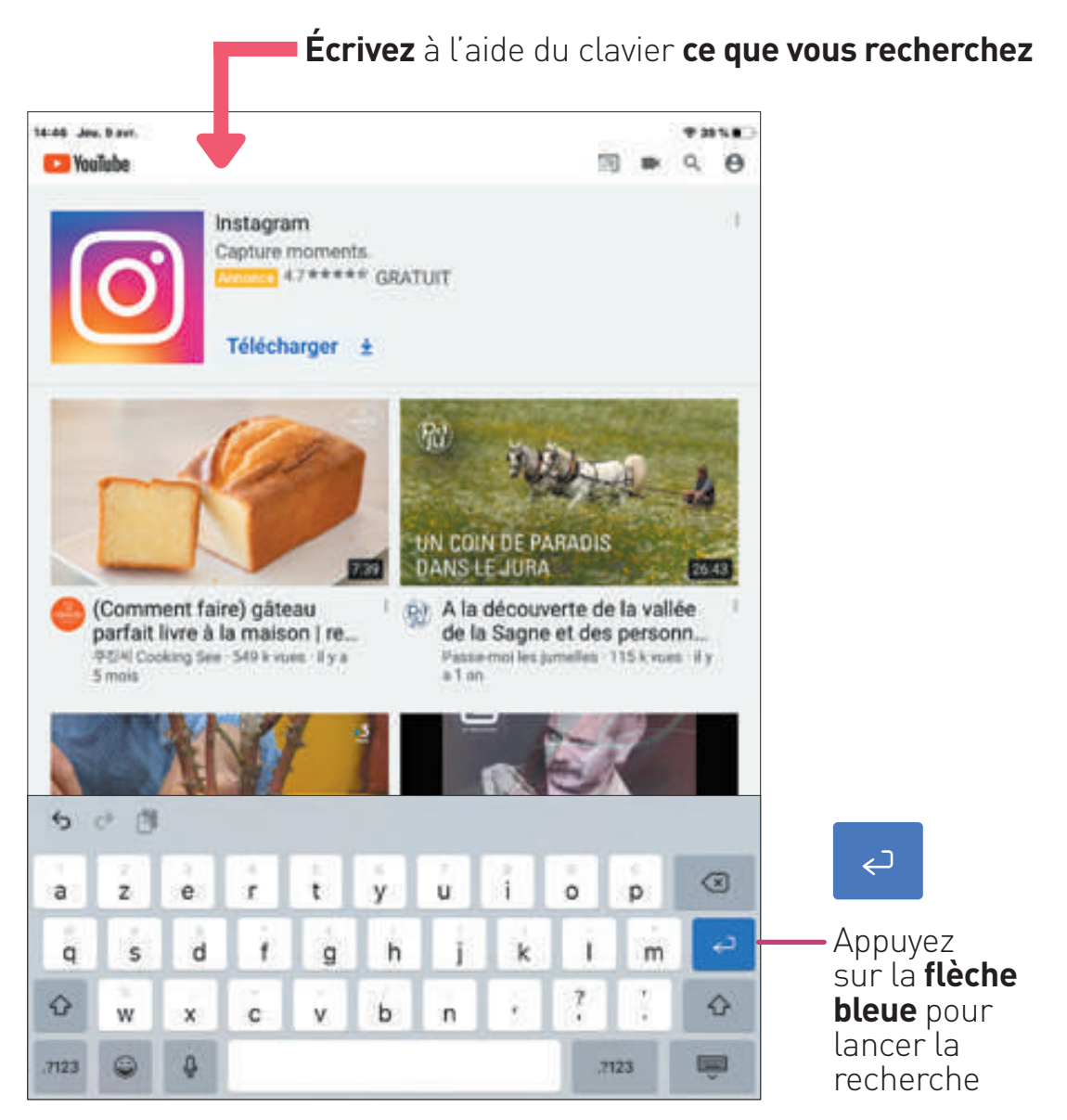

#### **2** EXPLORER

#### CHOISIR SA VIDÉO

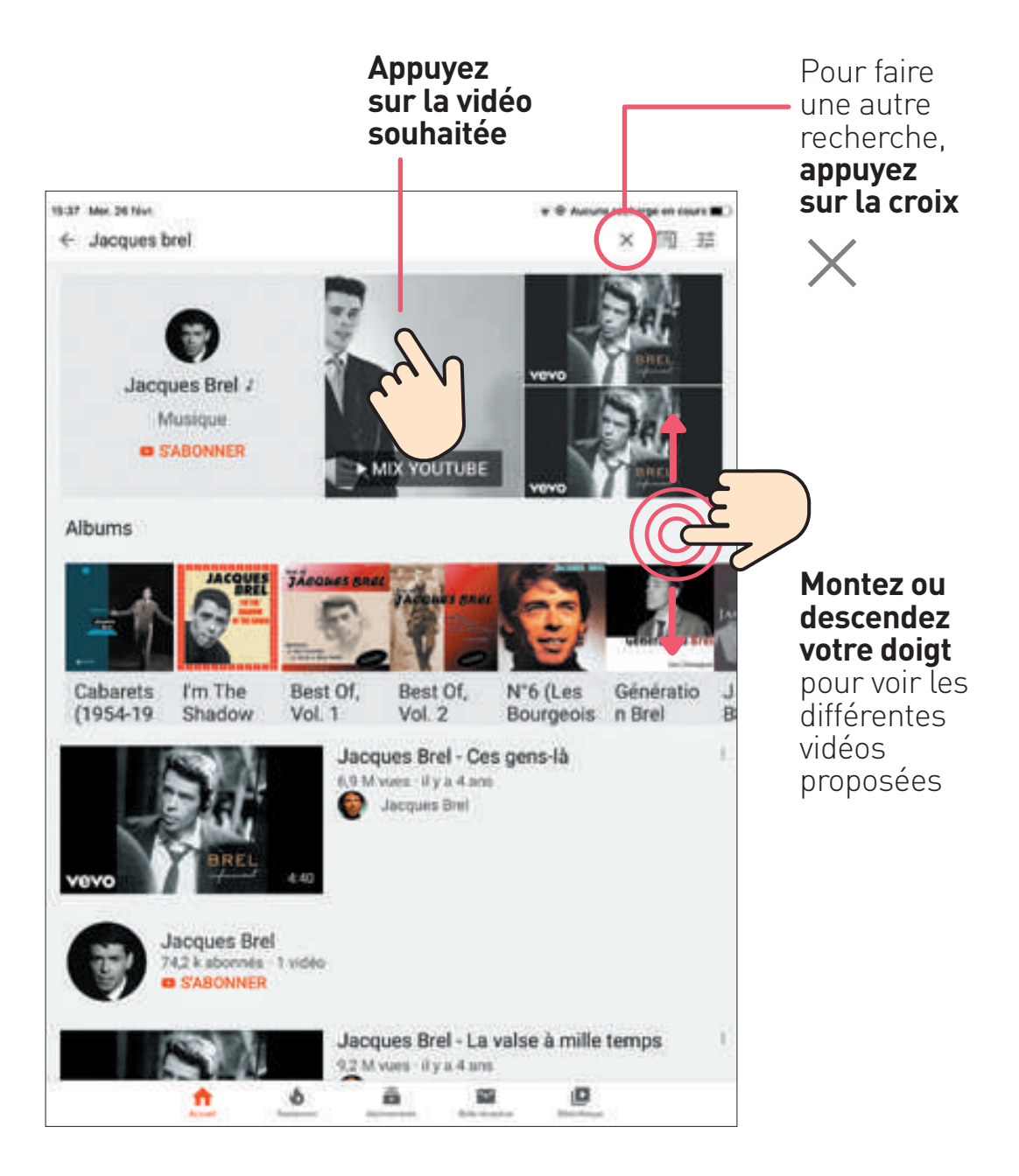

#### CHOISIR SA VIDÉO

251 vidéos

Des publicités peuvent être présentes quand on lance une vidéo.

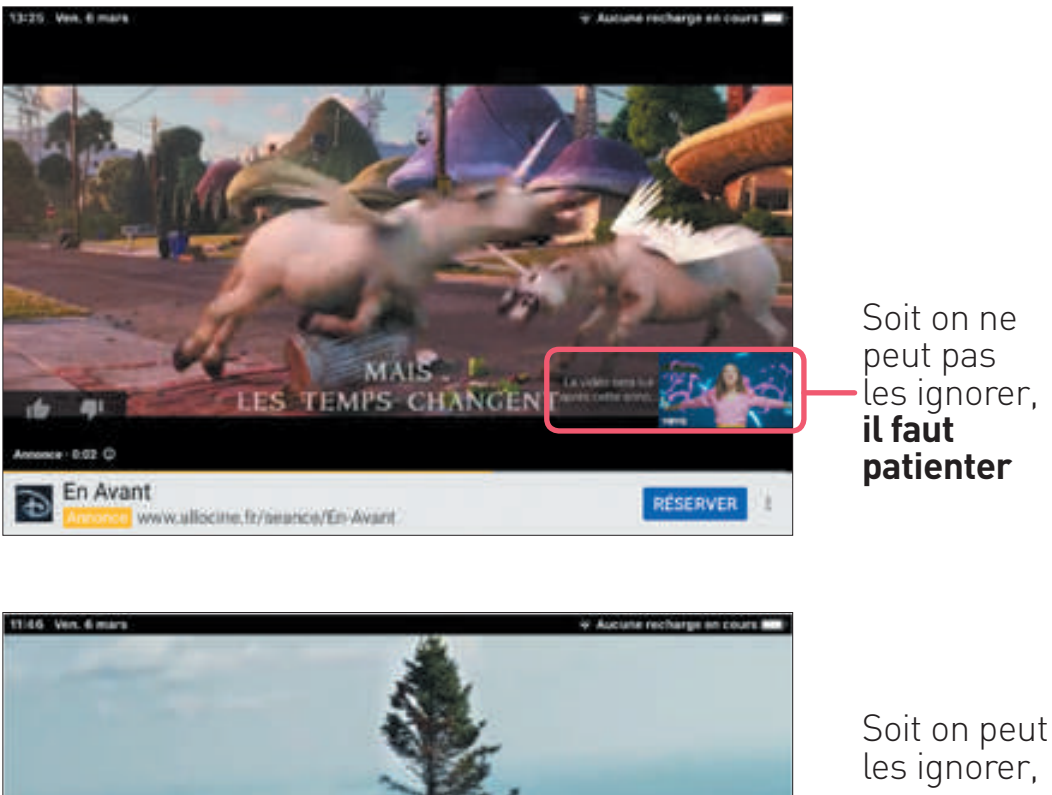

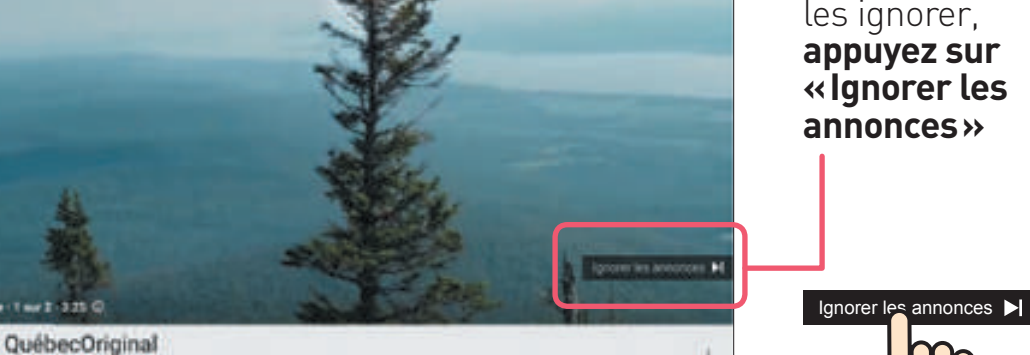

Guide utilisateur pour tablettes tactiles **24**

#### **2** EXPLORER

#### REGARDER SA VIDÉO

Appuyez sur la vidéo **pour voir apparaître différentes icones.**

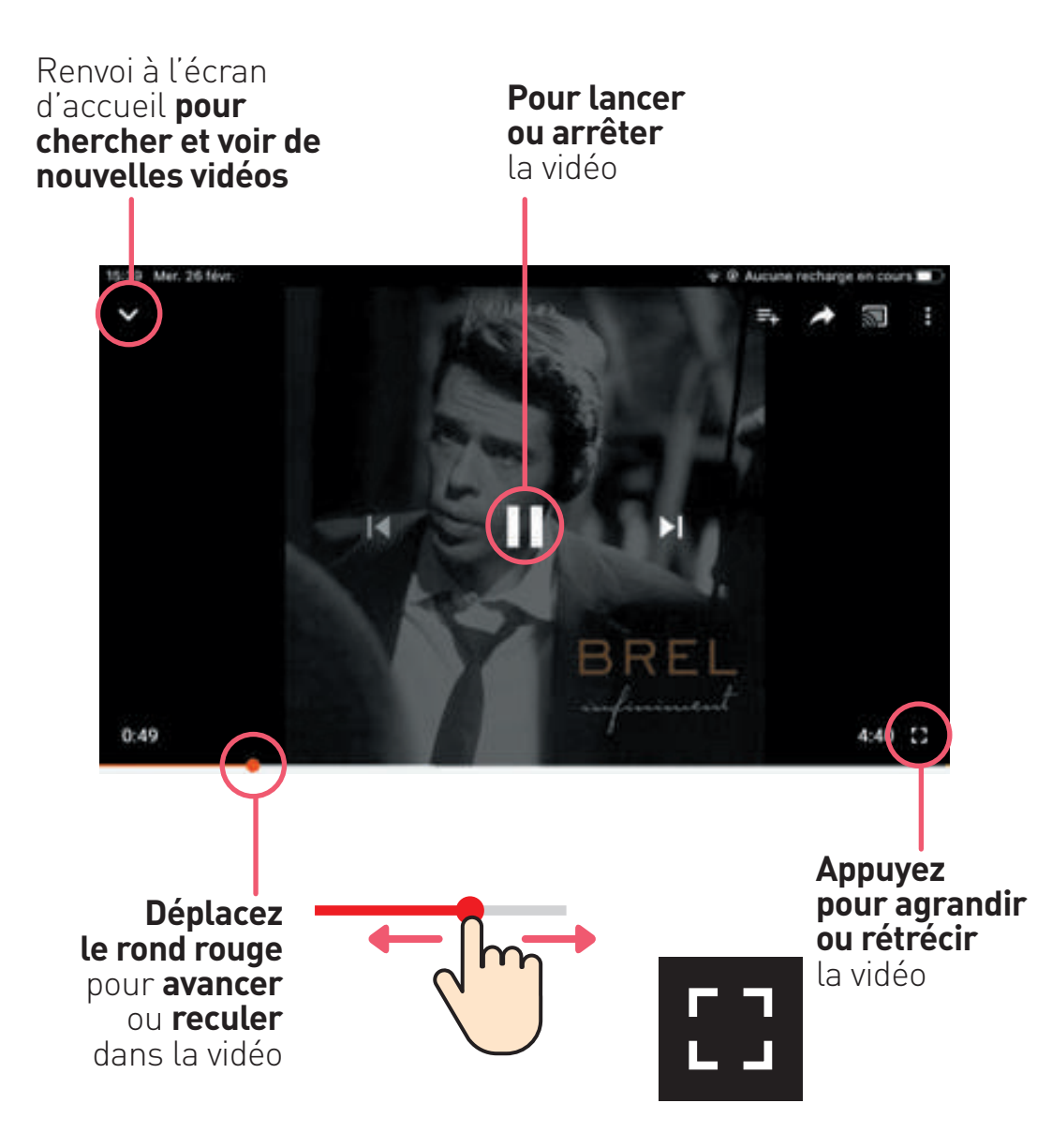

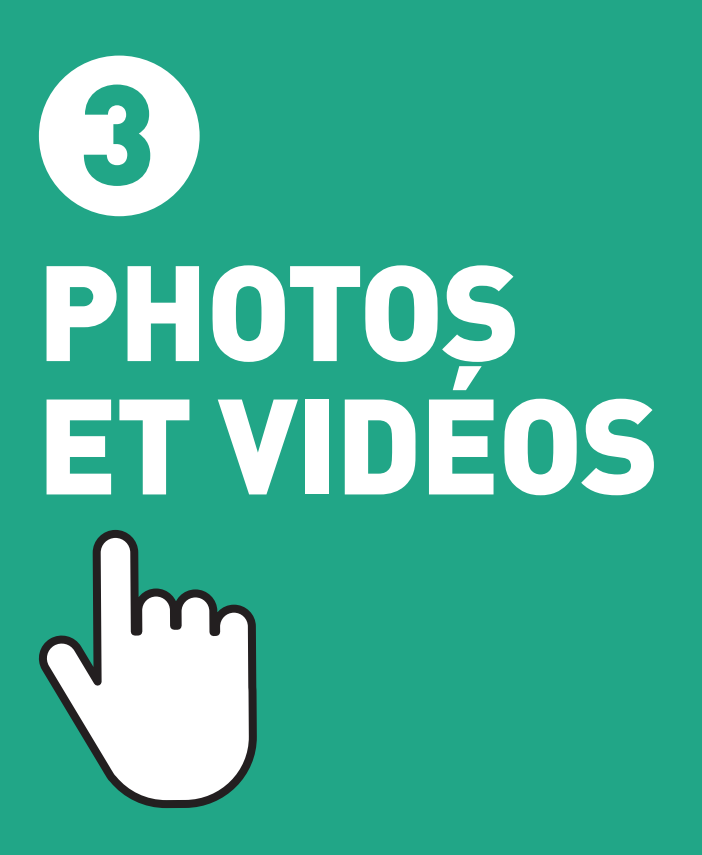

# **6 PHOTOS ET VIDÉOS**

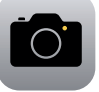

**Appareil photo**

Cette application permet de prendre des photos et des vidéos en mode portrait ou paysage.

#### PRENDRE UNE PHOTO

Pour prendre une photo, **appuyez sur l'application «Appareil photo»** puis sur **l'onglet «photo»** écrit à droite de l'écran. **Appuyez sur le rond blanc** pour prendre la photo.

#### **Mode portrait**

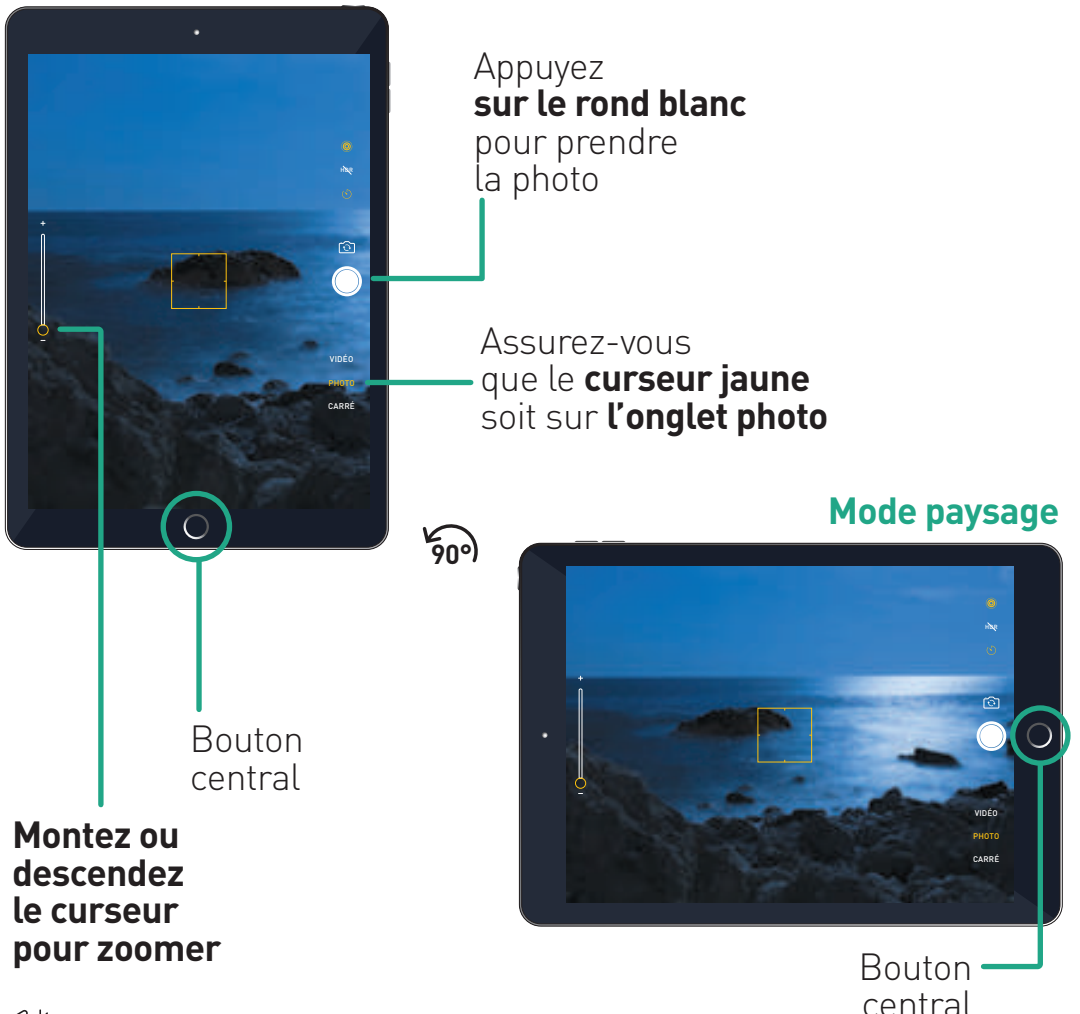

#### ENREGISTRER UNE VIDÉO

Pour prendre une vidéo, **appuyez sur l'application «Appareil photo»** puis sur **l'onglet «vidéo»** écrit à droite de l'écran. **Appuyez sur le rond rouge** pour lancer la vidéo puis arrêter l'enregistrement de la vidéo.

#### **Mode portrait**

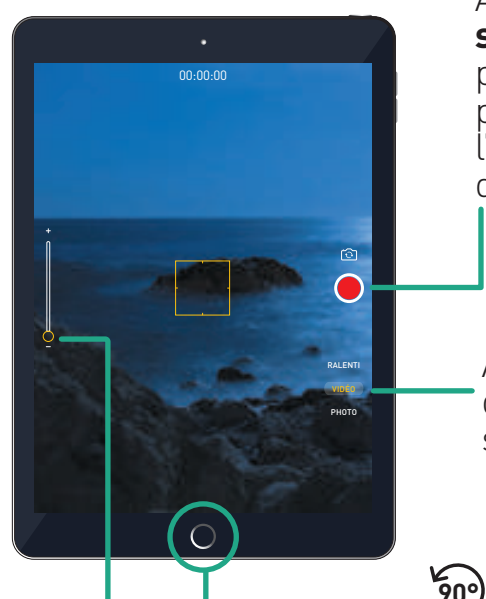

Appuyez **sur le rond rouge** pour lancer puis arrêter l'enregistrement de la vidéo

Assurez-vous que le **curseur jaune** soit sur **l'onglet vidéo**

Bouton central

**Montez ou descendez le curseur pour zoomer**

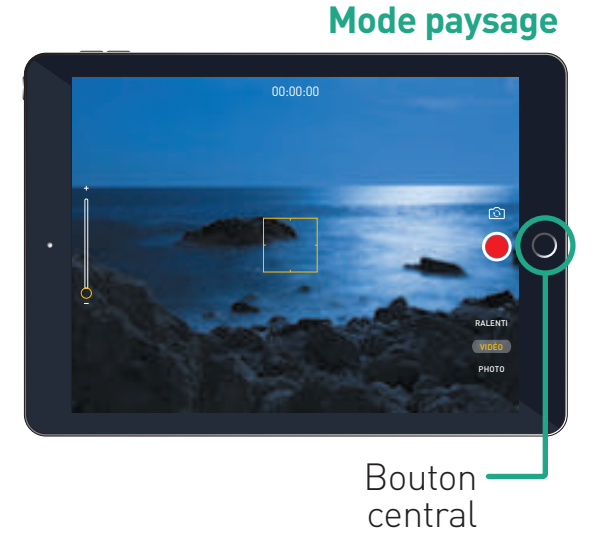

## **6 PHOTOS ET VIDÉOS**

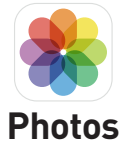

Cette application permet de voir ses photos et vidéos, de les supprimer et de les modifier.

#### OUVRIR LES ALBUMS

#### Appuyez sur **l'application «Photos».** Appuyez sur «**Mes albums».**

Descendez votre doigt pour voir les différentes photos ou vidéos.

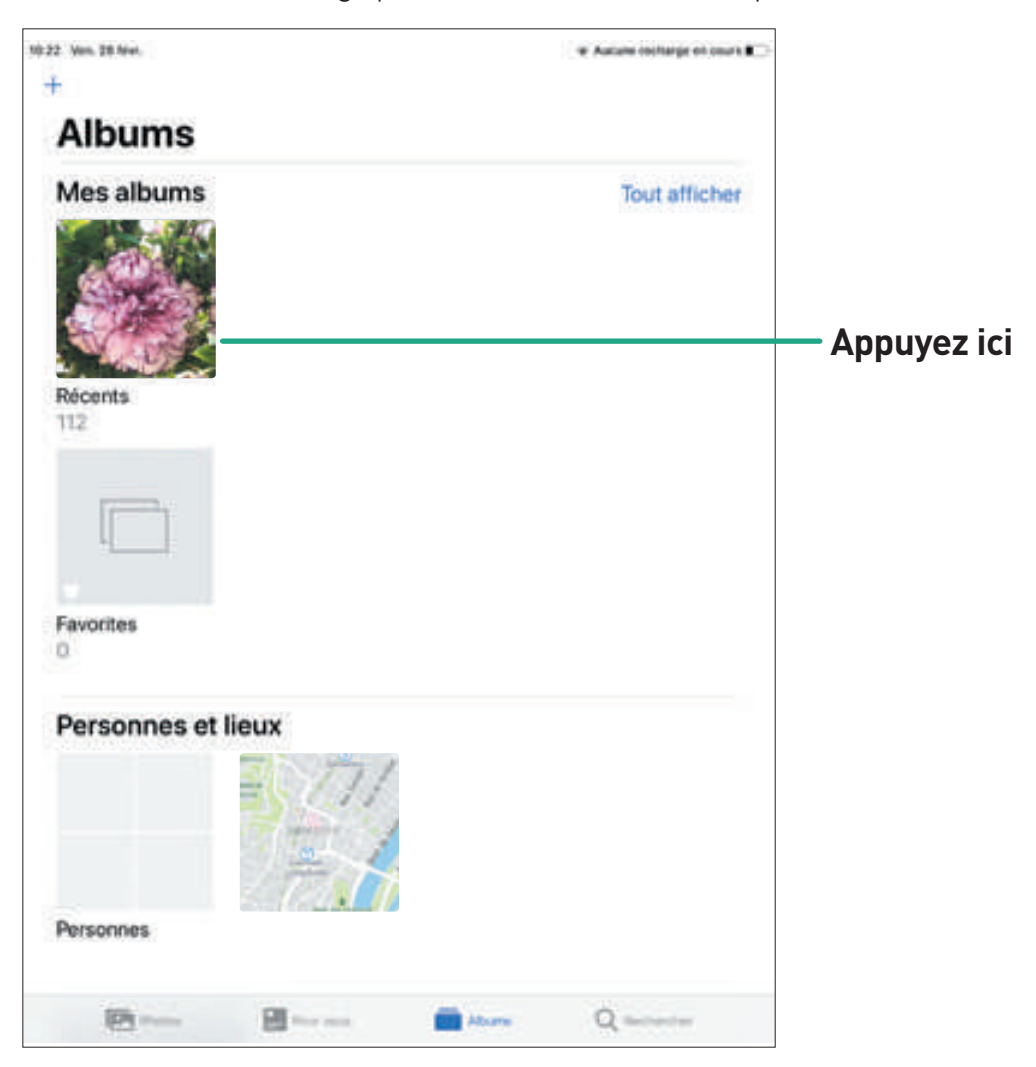

#### VOIR UNE PHOTO OU UNE VIDÉO EN PLEIN ÉCRAN

Appuyez sur la **photo ou la vidéo** souhaitée pour la voir en plus grand. Déplacez votre doigt de gauche à droite pour voir les autres photos ou vidéos.

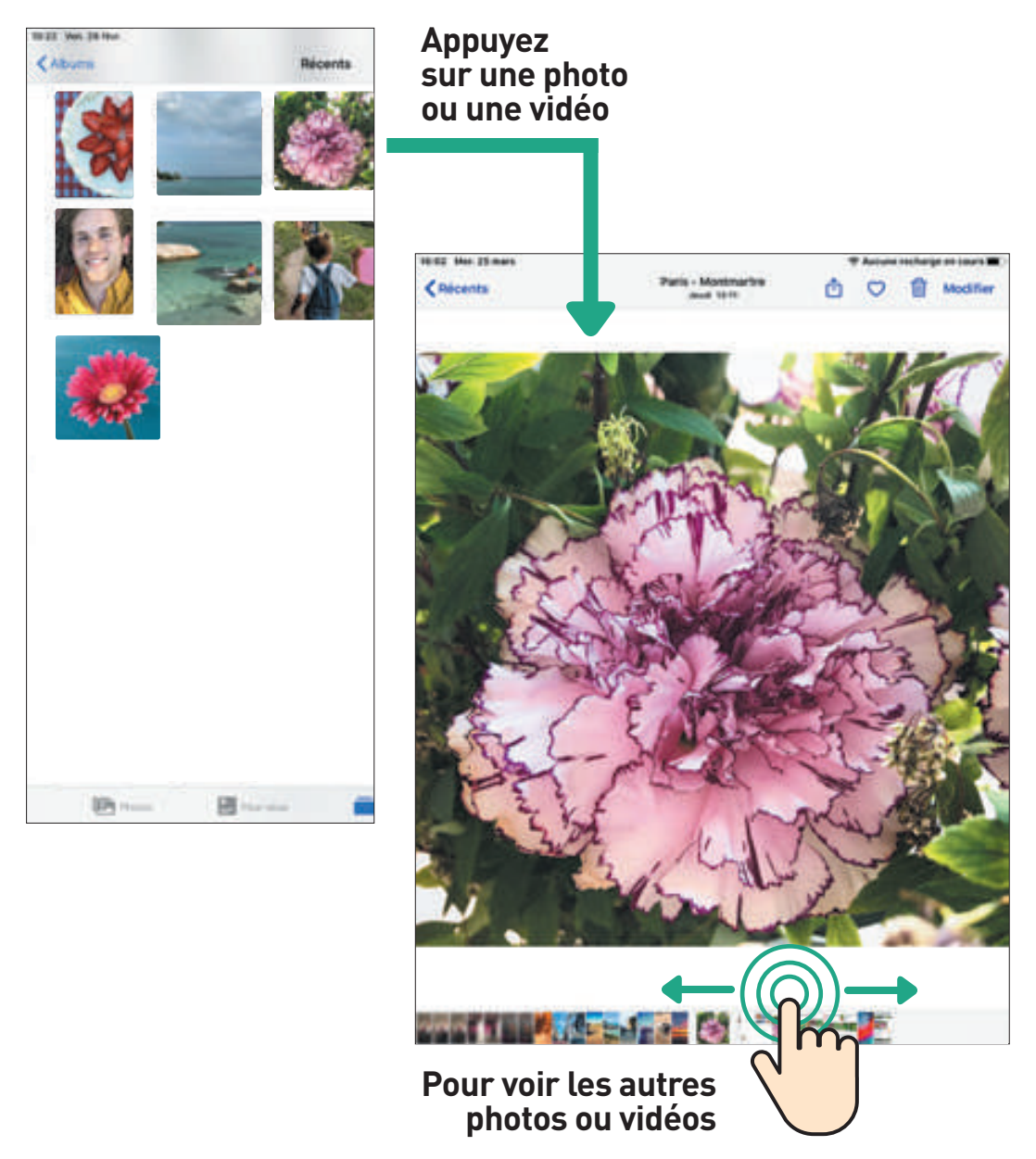

## **6 PHOTOS ET VIDÉOS**

#### SUPPRIMER UNE PHOTO OU UNE VIDÉO

Appuyez sur **l'icône poubelle** et sur «**Supprimer la photo».**

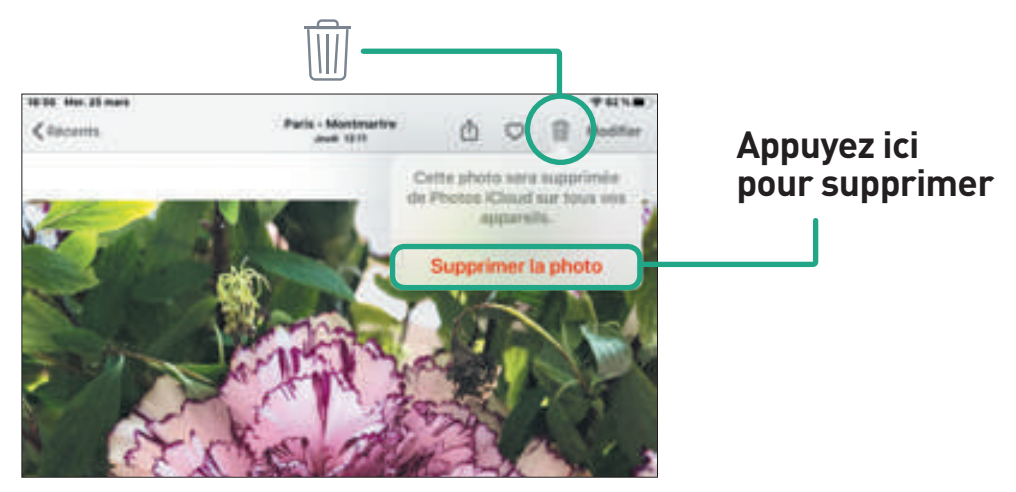

#### PARTAGER UNE PHOTO OU UNE VIDÉO

Appuyez sur la **photo ou la vidéo** que vous souhaitez partager. 1

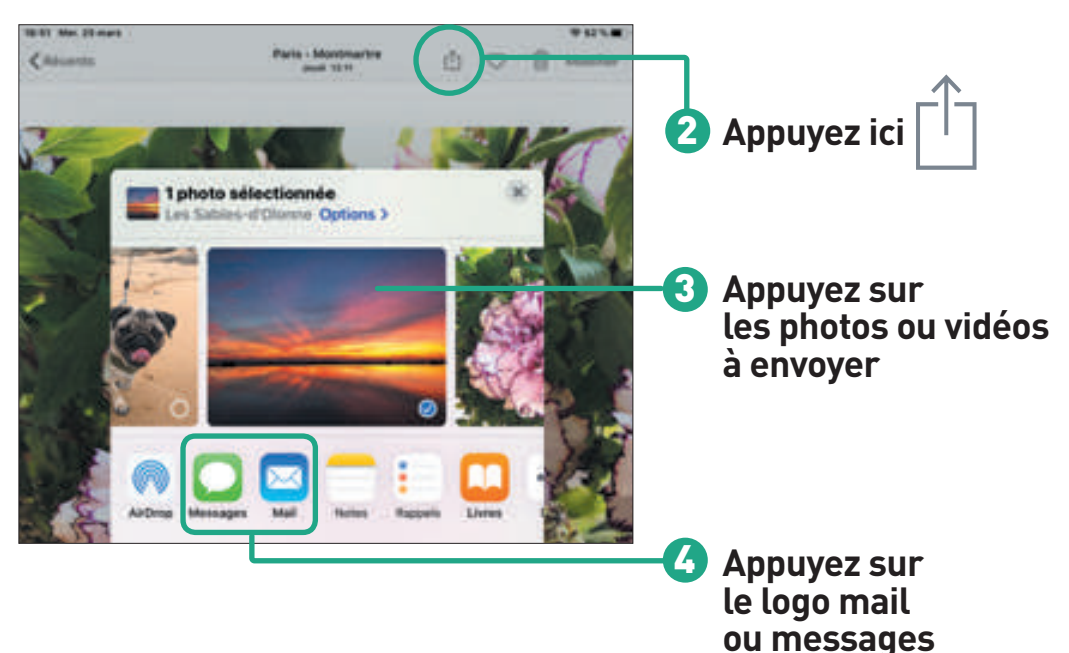

#### ENVOYER UNE PHOTO PAR EMAIL

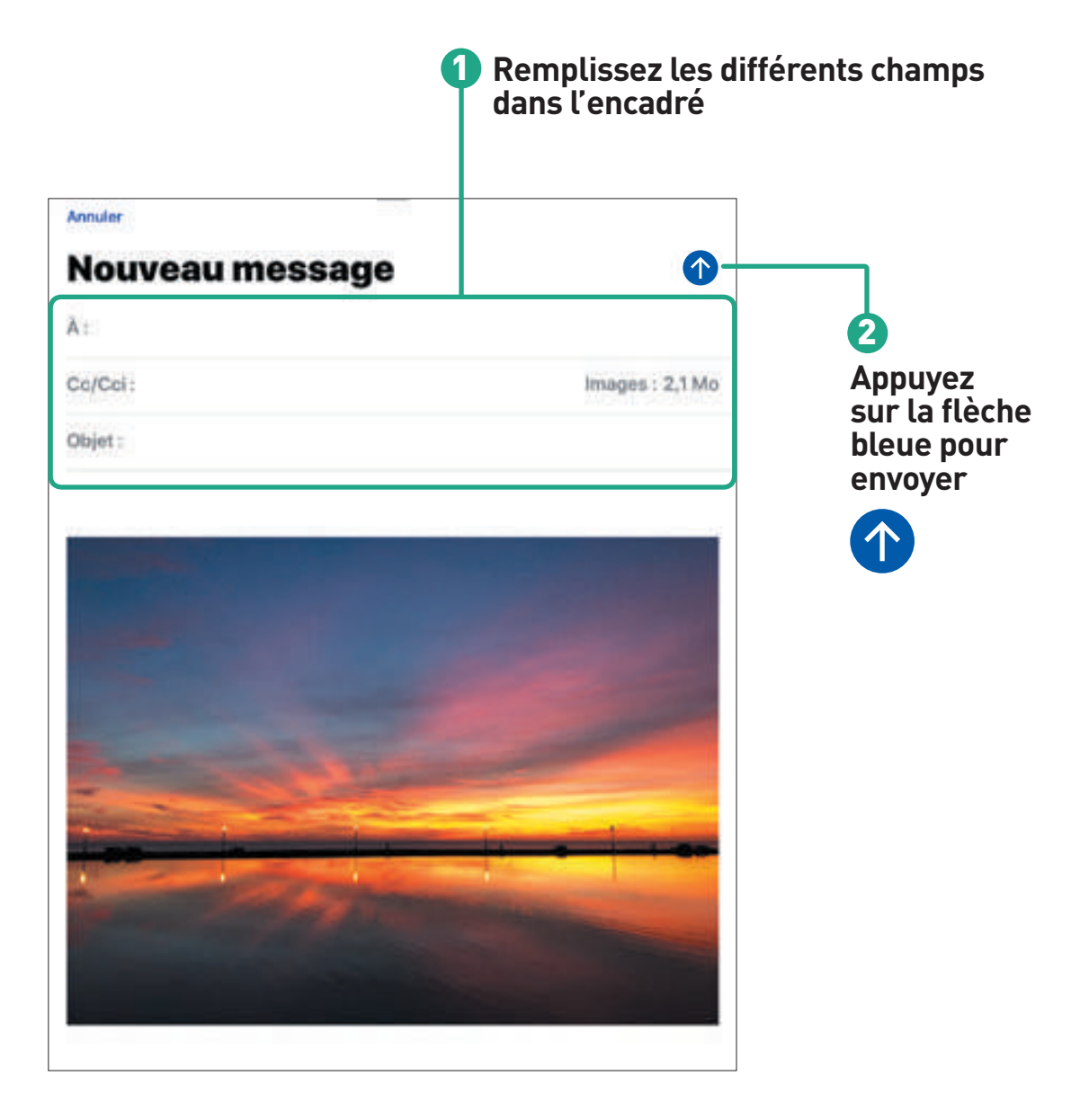

#### **6 PHOTOS ET VIDÉOS**

#### ENVOYER UNE PHOTO PAR MESSAGE

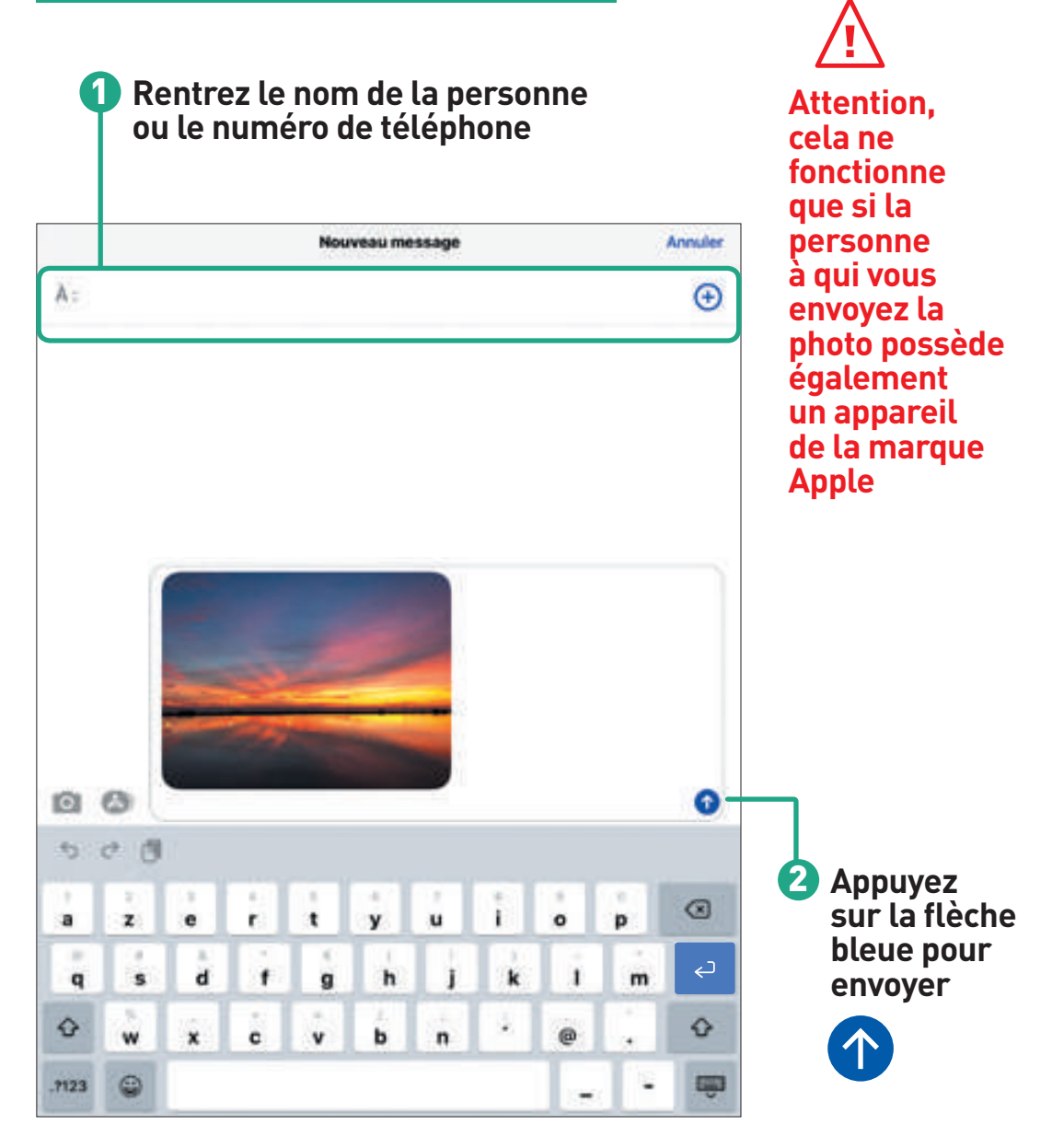

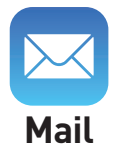

Cette application permet de lire et d'envoyer des emails à quelqu'un. Tenez la tablette en **mode horizontal** pour plus de confort.

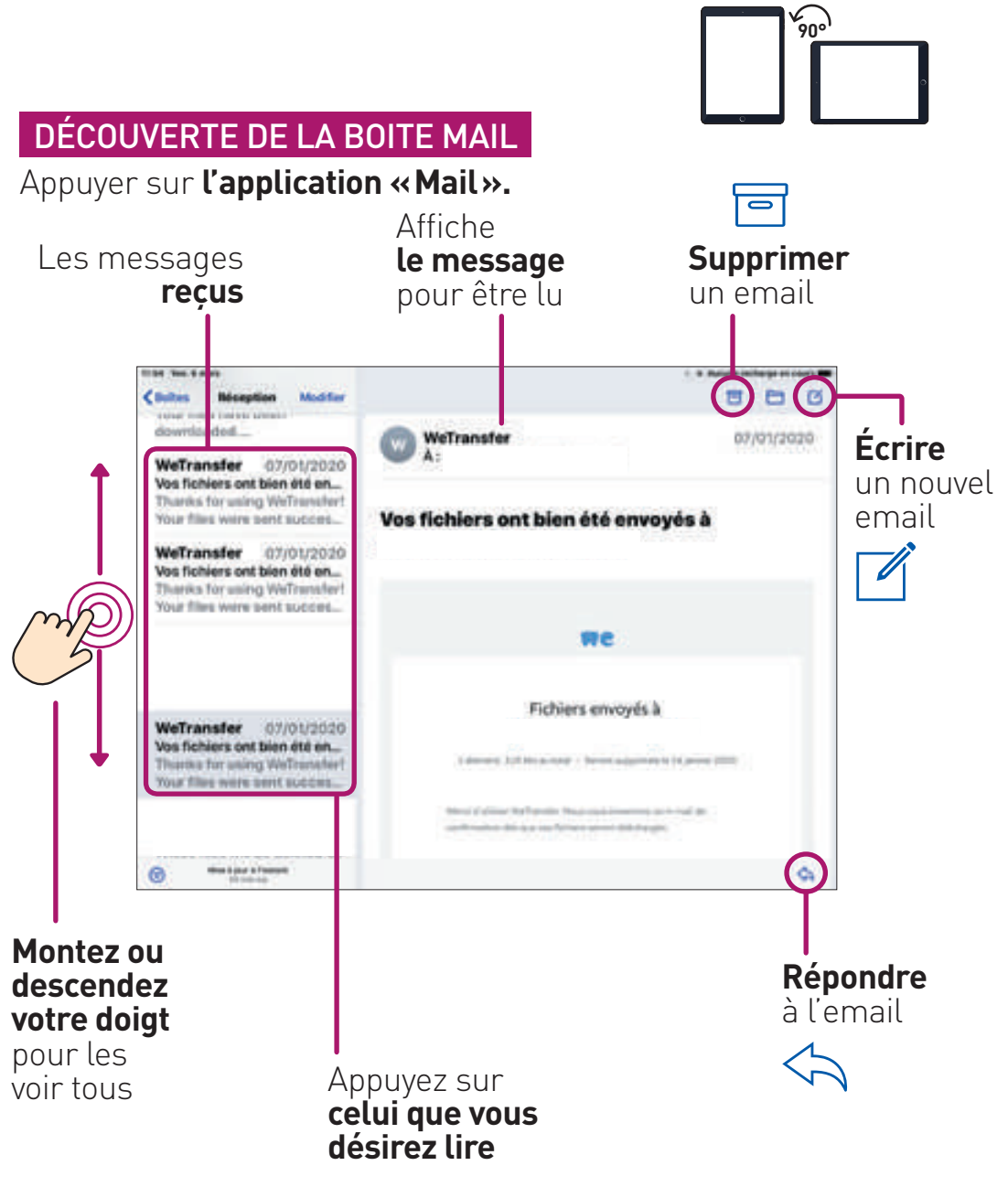

#### RÉPONDRE À UN EMAIL

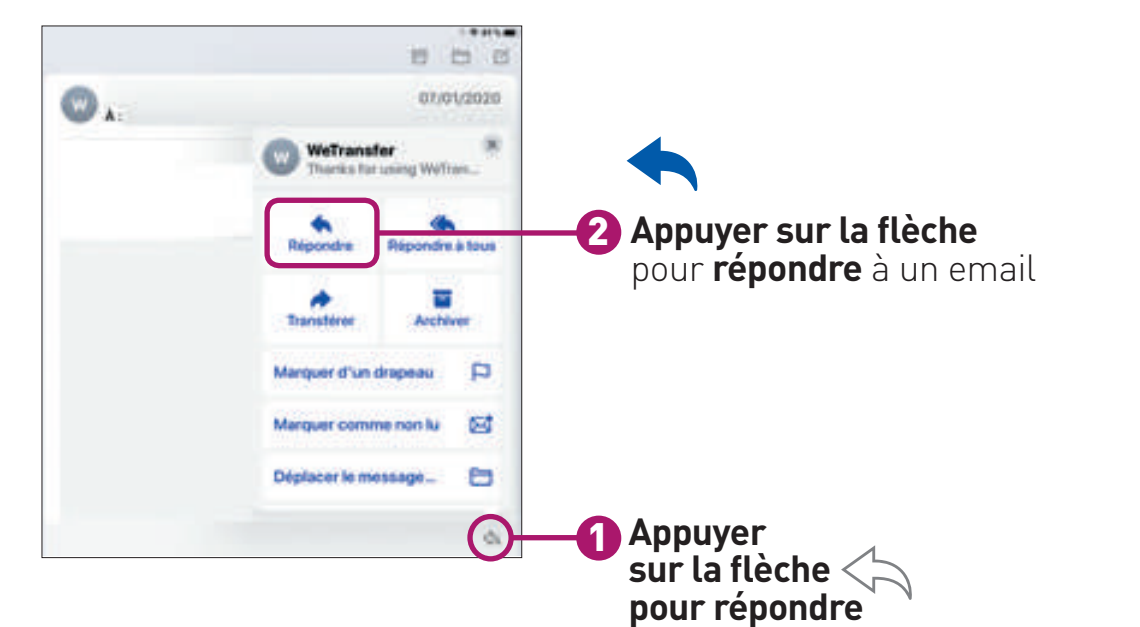

#### ENVOYER UN EMAIL

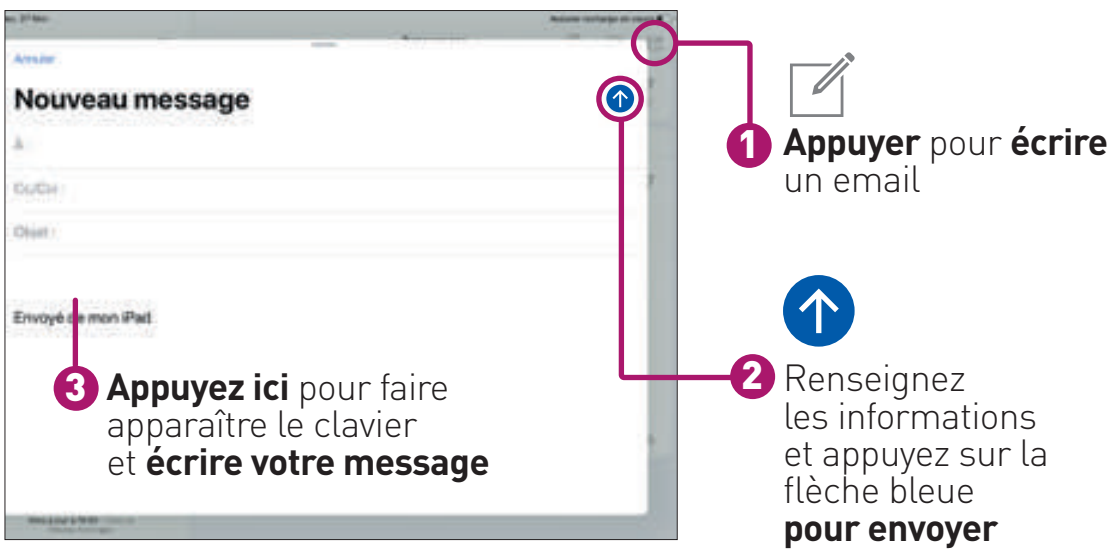

#### OUVRIR UNE PIÈCE JOINTE

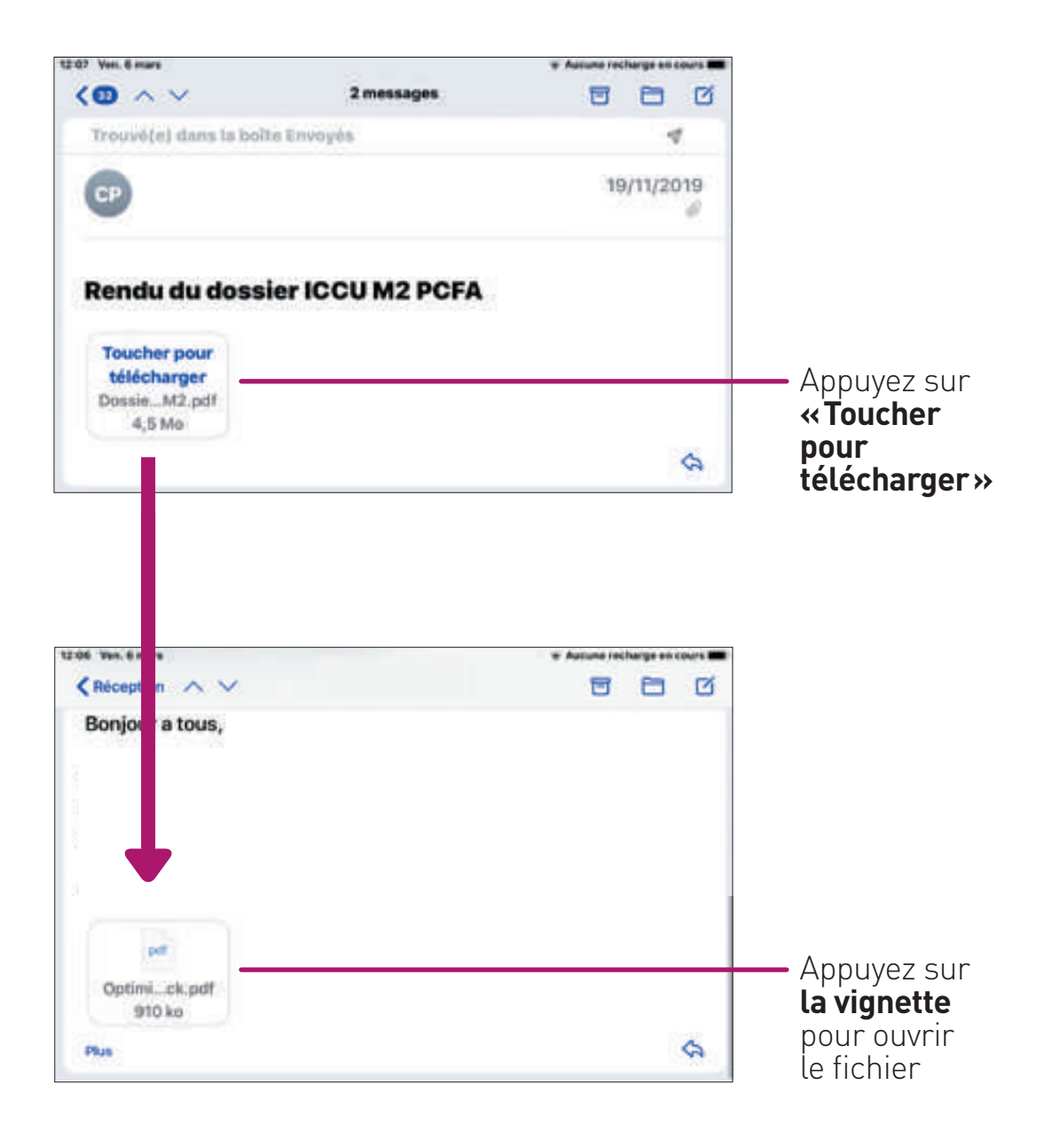

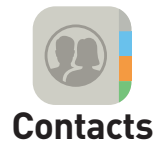

Cette application permet d'enregistrer votre carnet d'adresse pour le retrouver dans FaceTime, Messages et Mail.

#### INSÉRER UN CONTACT

#### Appuyez sur **l'application «Contacts».**

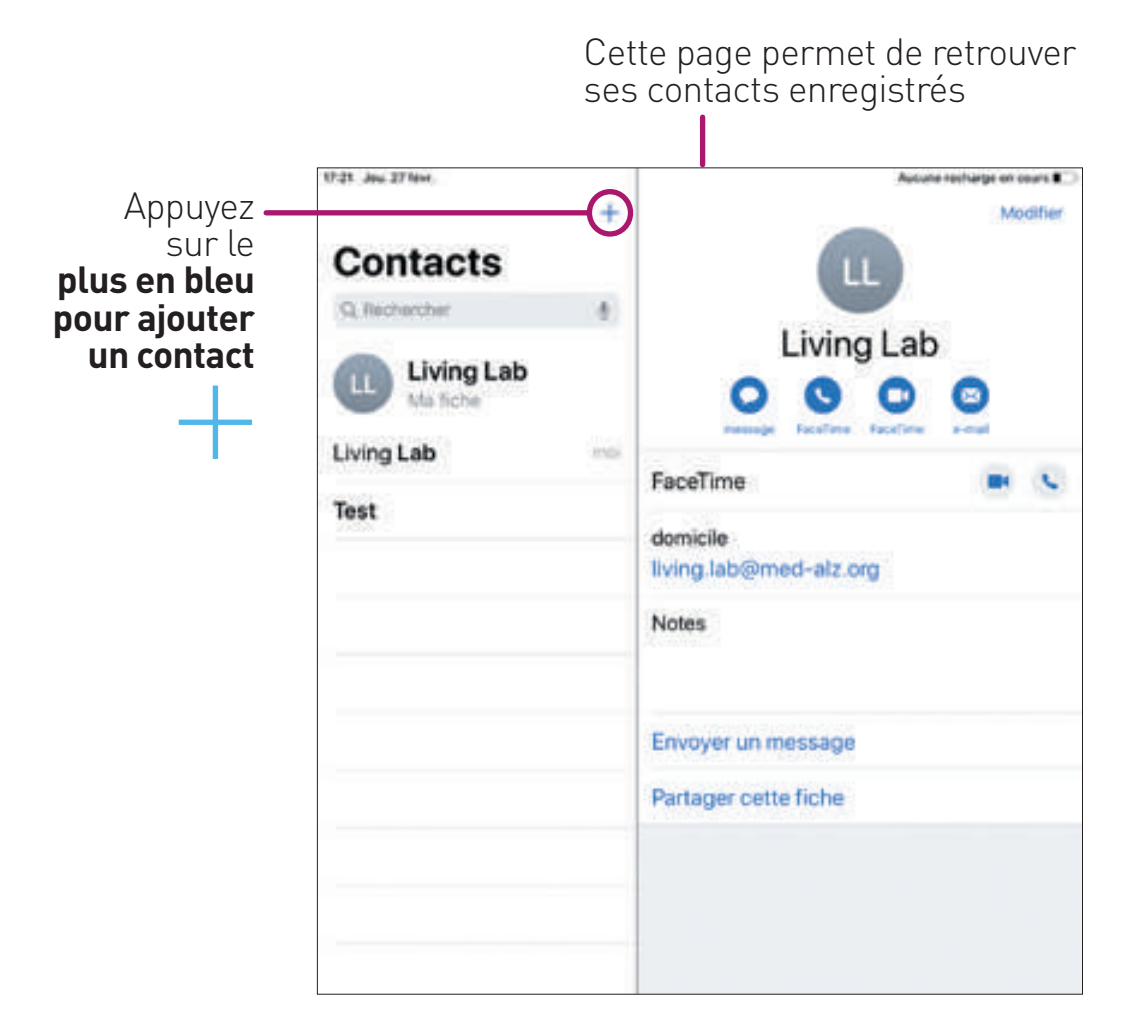

#### RENSEIGNER LES INFORMATIONS

#### **Renseignez les différentes informations**

que vous souhaitez

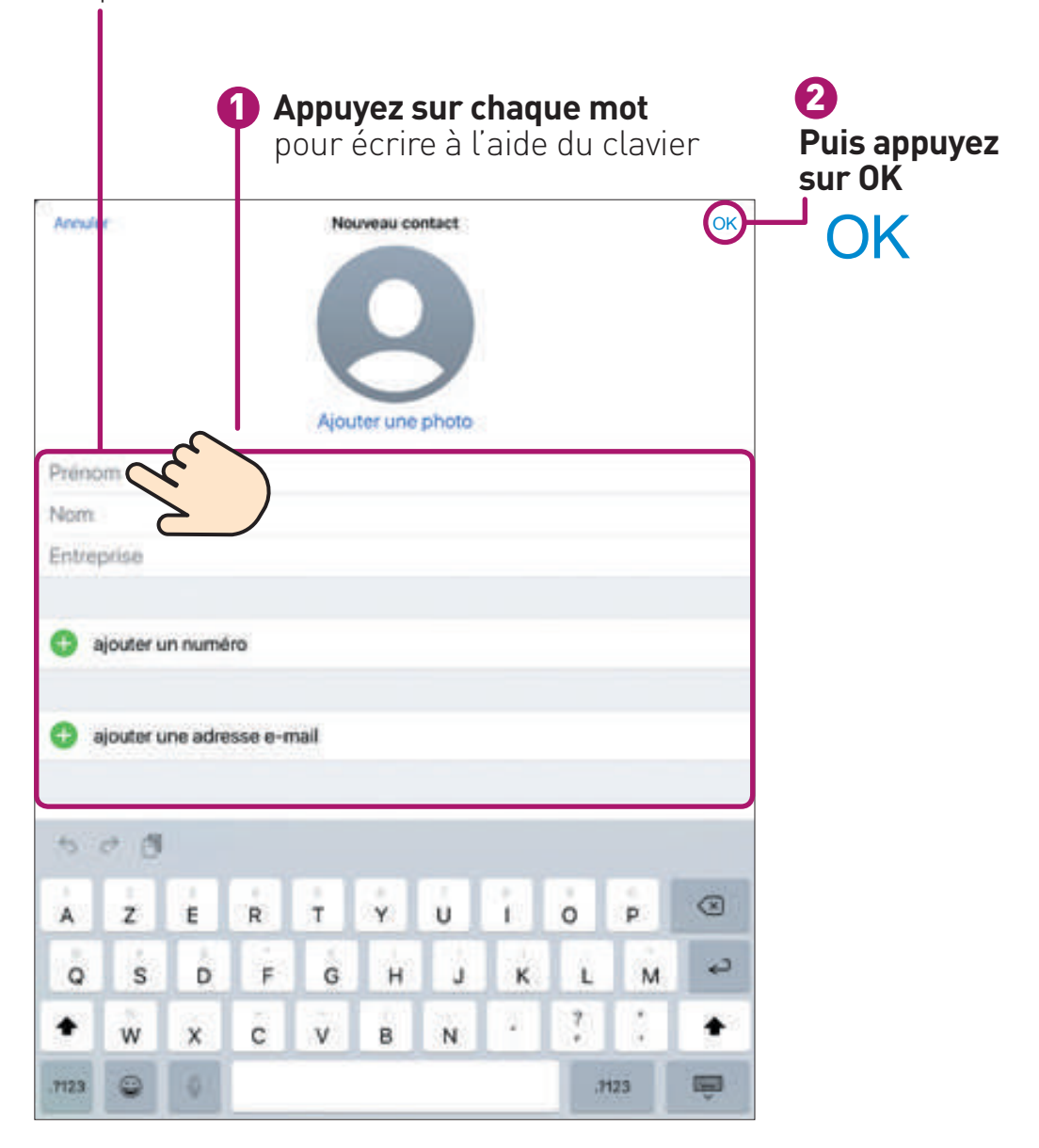

#### SUPPRIMER UN CONTACT

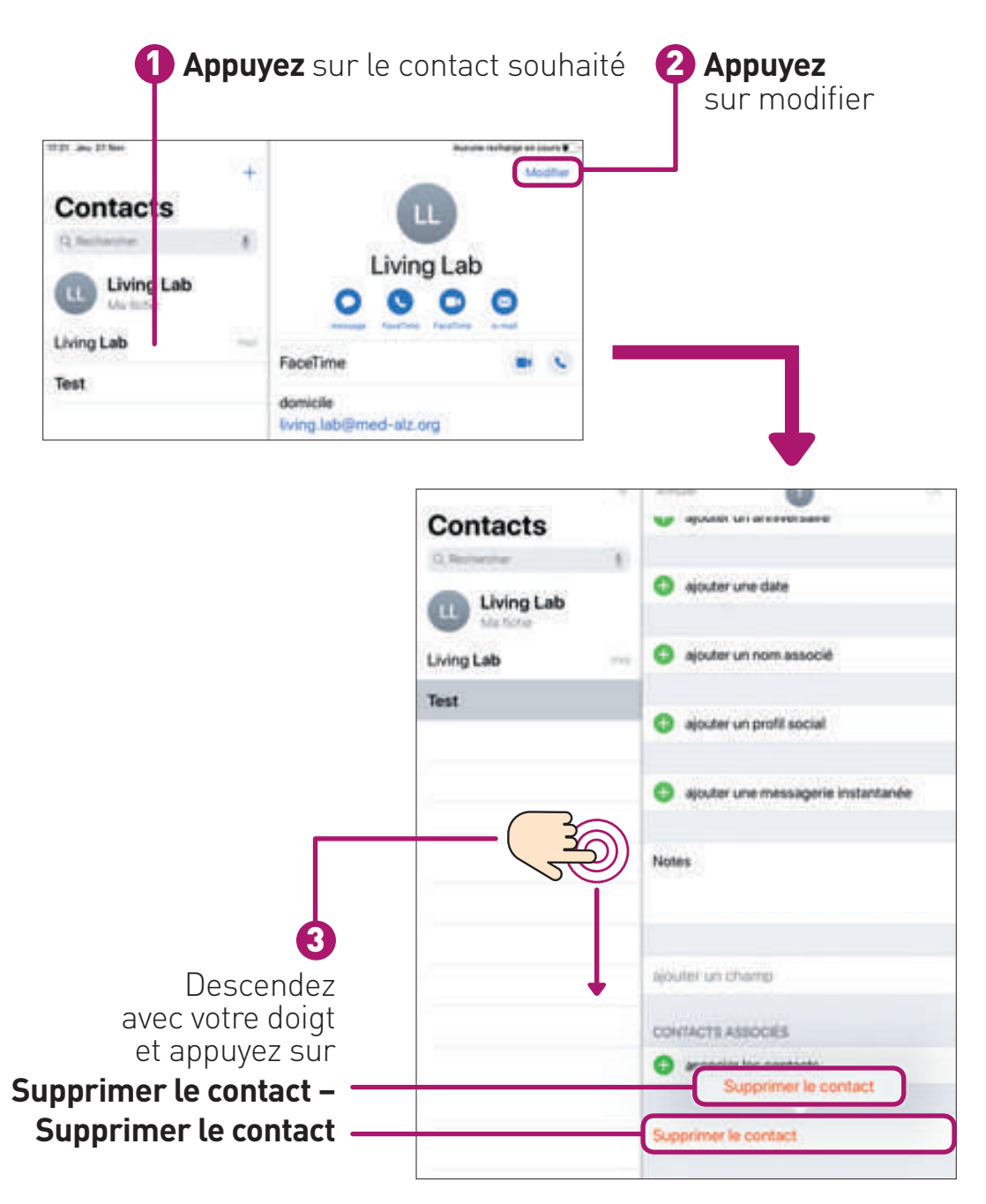

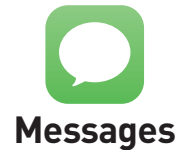

Cette application permet d'envoyer et de lire des messages avec quelqu'un qui possède un appareil de la marque **Apple uniquement.**

#### ACCÉDER À L'APPLICATION Appuyez sur **l'application «Messages»** et appuyez sur **l'icône bleue Messages** Q Rechercher ÉCRIRE UN NOUVEAU MESSAGE Nouveau message Arrivia **Messages Rentrez le nom**  Ä. 1 **de la personne** ou son numéro Nouveau message de téléphone 2 Touchez ici et écrivez votre message à l'aide du clavier Appuyez sur 3 白 色 Q **la flèche bleue pour envoyer** セロ頂 ż ŧ  $\circ$ ၷ a z.  $\theta$ y) u p  $\Leftrightarrow$ **s** d  $\mathbf{f}$  $\alpha$ h k  $\overline{m}$ a ö  $\circ$  $\epsilon$ ü Б  $\overline{a}$ ä ä 隔 2123

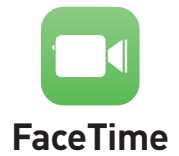

Cette application permet de passer et de recevoir des appels vidéo avec quelqu'un qui possède un appareil de la marque **Apple uniquement.**

#### CHOISIR SON DESTINATAIRE ET LANCER SON APPEL

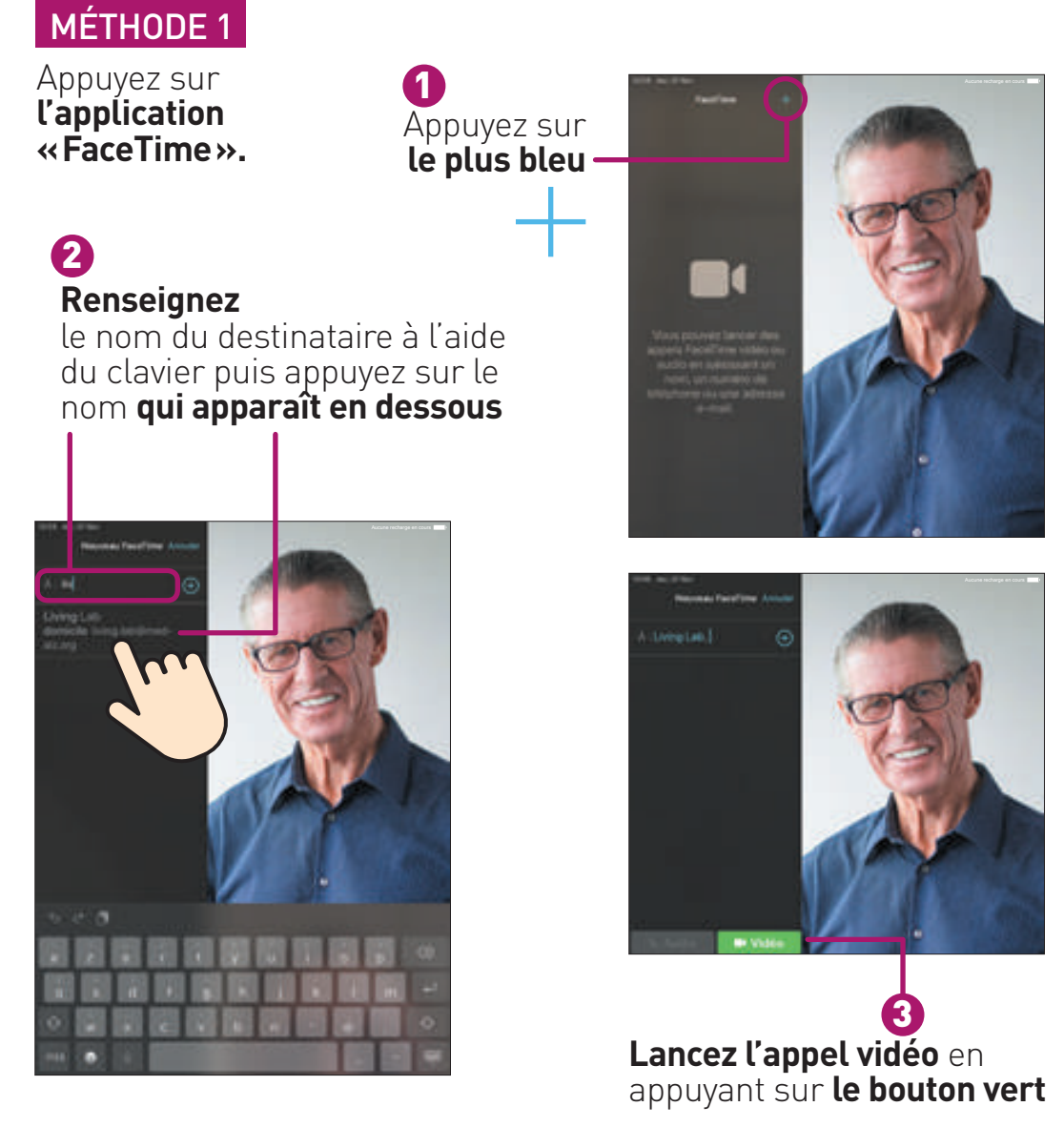

#### CHOISIR SON DESTINATAIRE ET LANCER SON APPEL

#### MÉTHODE 2

#### Appuyez sur **l'application «FaceTime».**

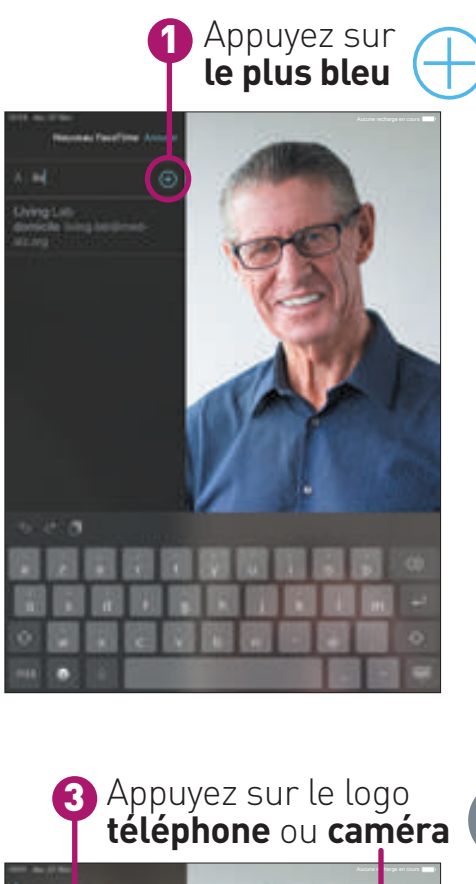

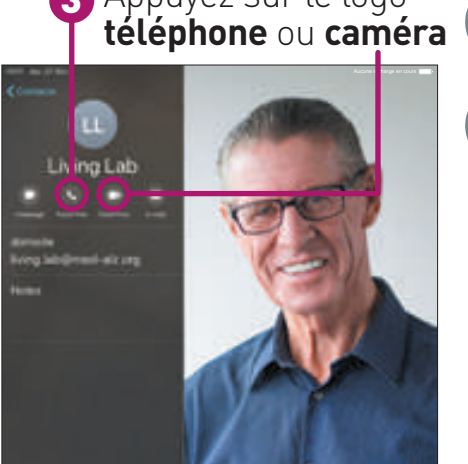

Choisissez qui appeler parmi **vos contacts** 2

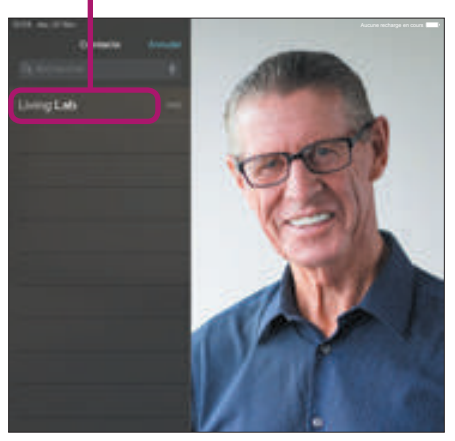

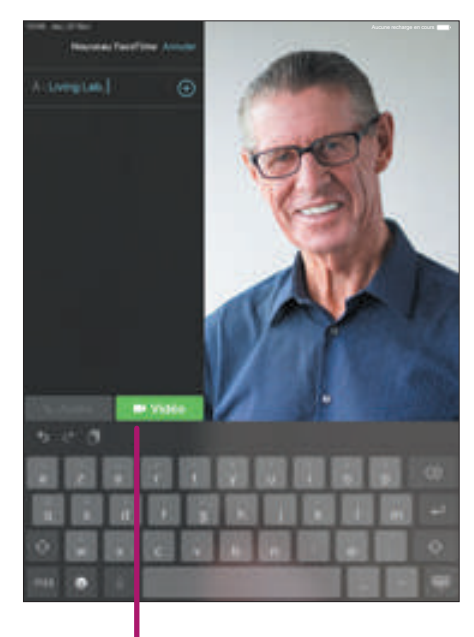

4 **Lancez l'appel vidéo** en appuyant sur **le bouton vert**

#### POINT INFORMATION :

Si certains de vos proches ne possèdent pas un appareil de la marque Apple, vous pouvez télécharger une application pour leur envoyer des messages ou passer un appel vidéo ; à condition que vos proches la possèdent également. Pour choisir et installer cette application, vous pouvez vous faire aider par un de vos proches qui vous expliquera comment utiliser cette application.

# S'ORGANISER 5

#### **6 S'ORGANISER**

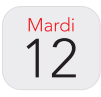

**Calendrier**

Cette application vous permet de planifier vos rendez-vous (date et heure) et de les voir.

#### AJOUTER UN RENDEZ-VOUS

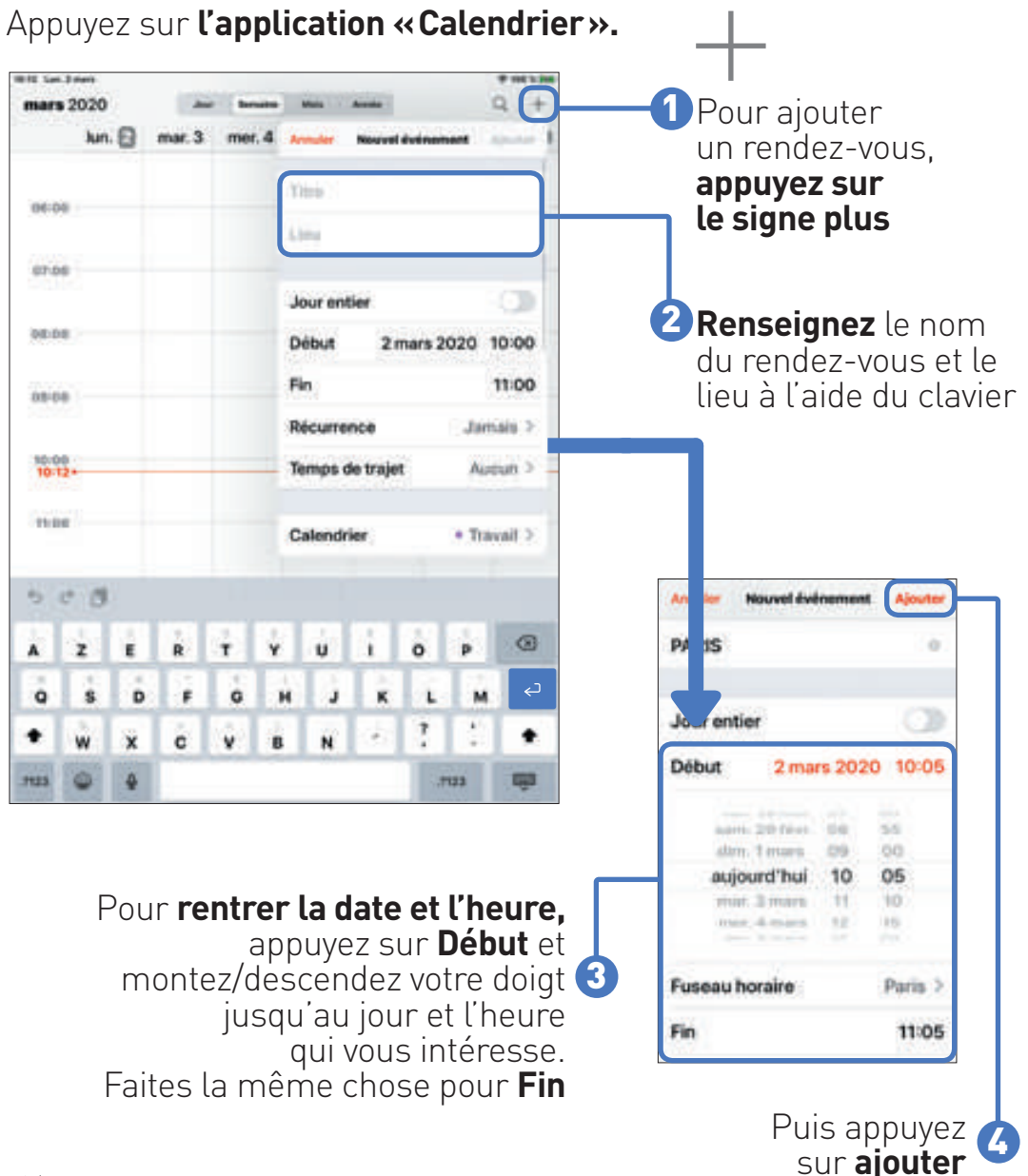

#### SUPPRIMER UN RENDEZ-VOUS

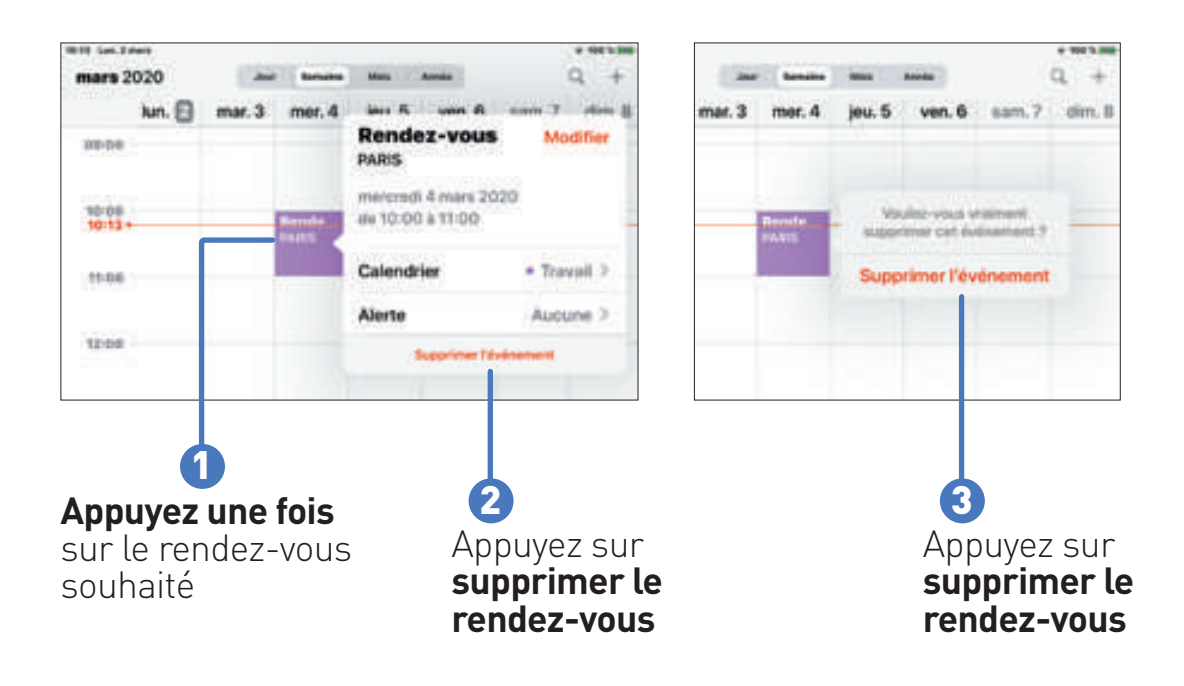

#### VISUALISER UN RENDEZ-VOUS

Vous pouvez visualiser le calendrier en jour, semaine, mois, année. Appuyez sur **l'onglet** que vous souhaitez

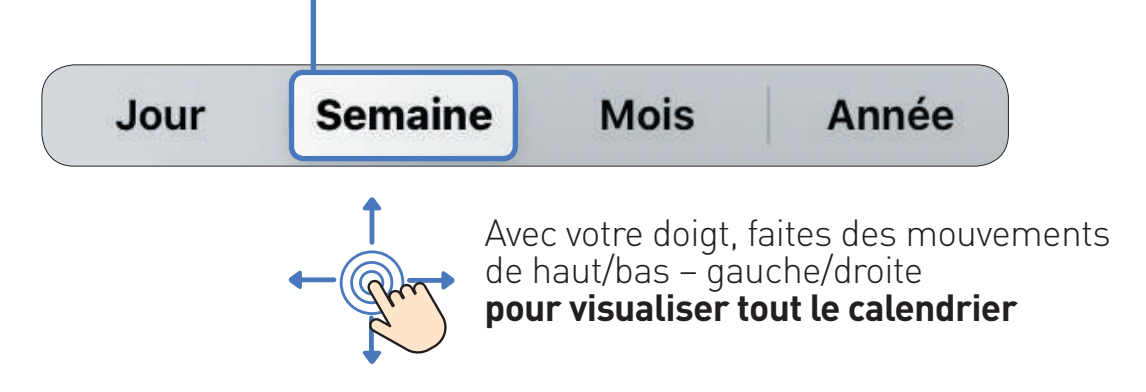

# POUR ALLER PLUS LOIN 6

#### **6 POUR ALLER PLUS LOIN**

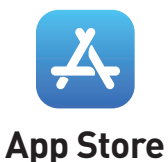

Cette application permet de télécharger une multitude d'applications comme des jeux, L'aide d'un proche peut être nécessaire.

#### Appuyez sur **l'application «App Store»** 1

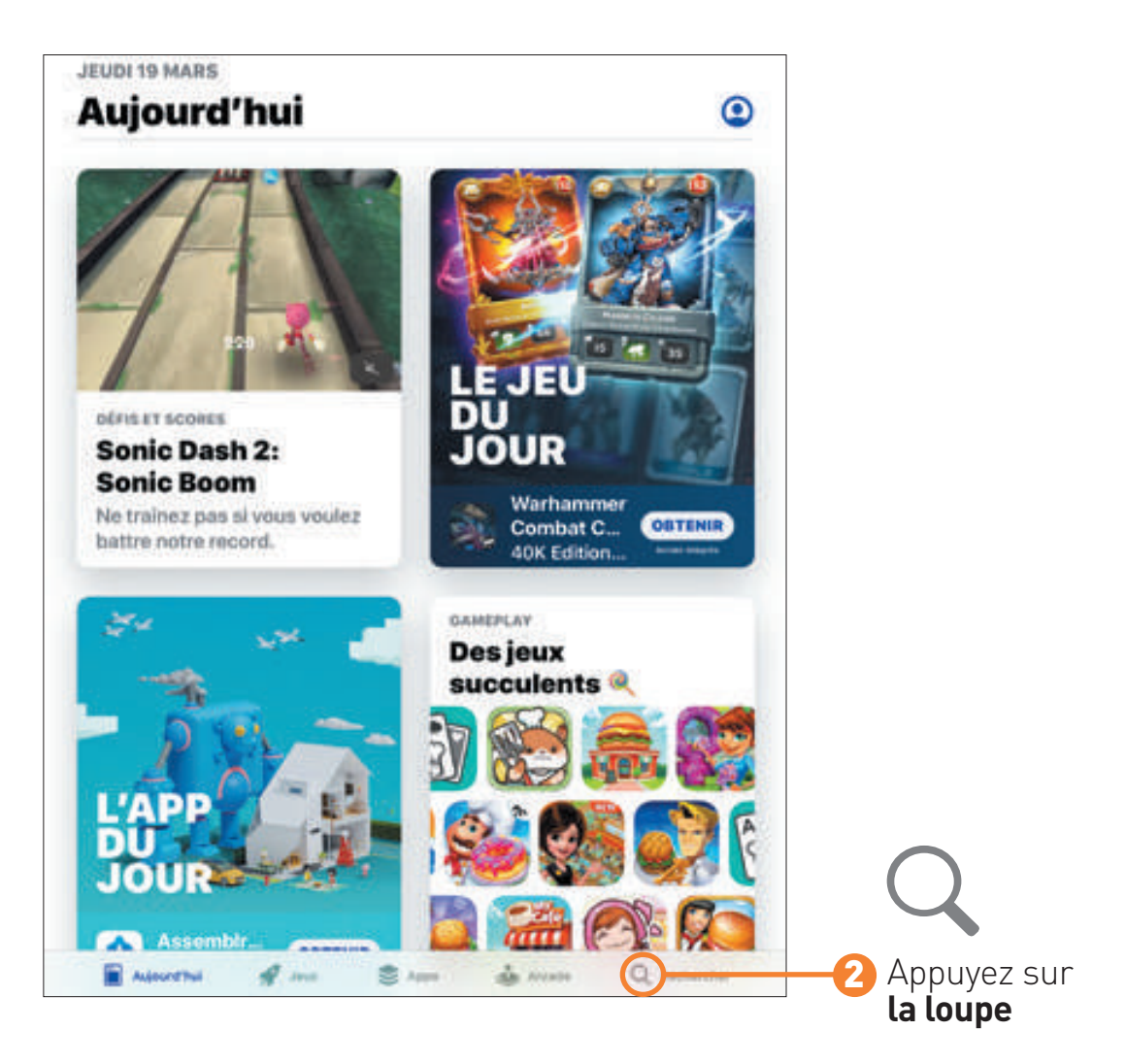

#### EFFECTUER UNE RECHERCHE

#### **Appuyez sur la barre de recherche** et tapez **à l'aide du clavier** votre recherche 1

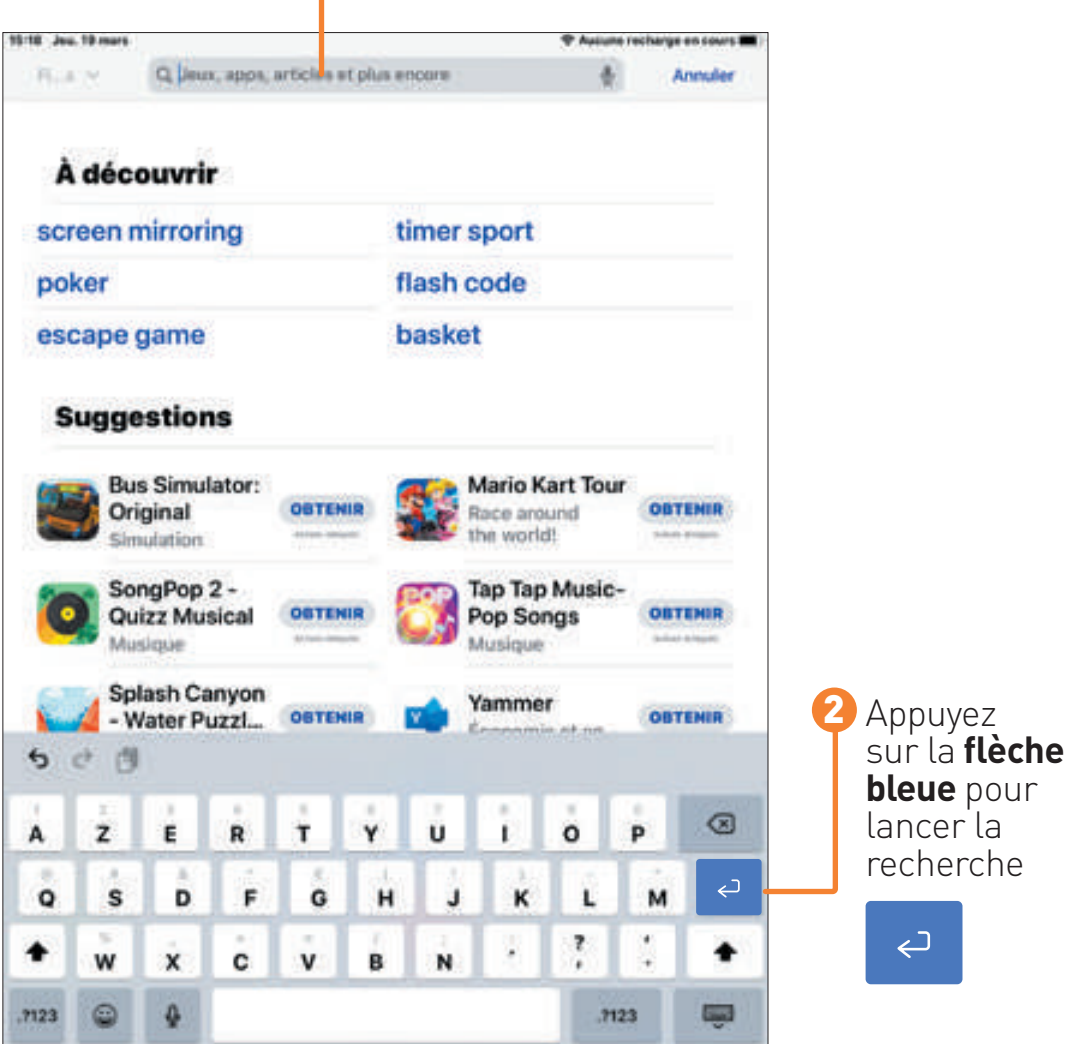

#### **6 POUR ALLER PLUS LOIN**

#### CHOISIR SON APPLICATION

Choisissez l'application qui vous convient

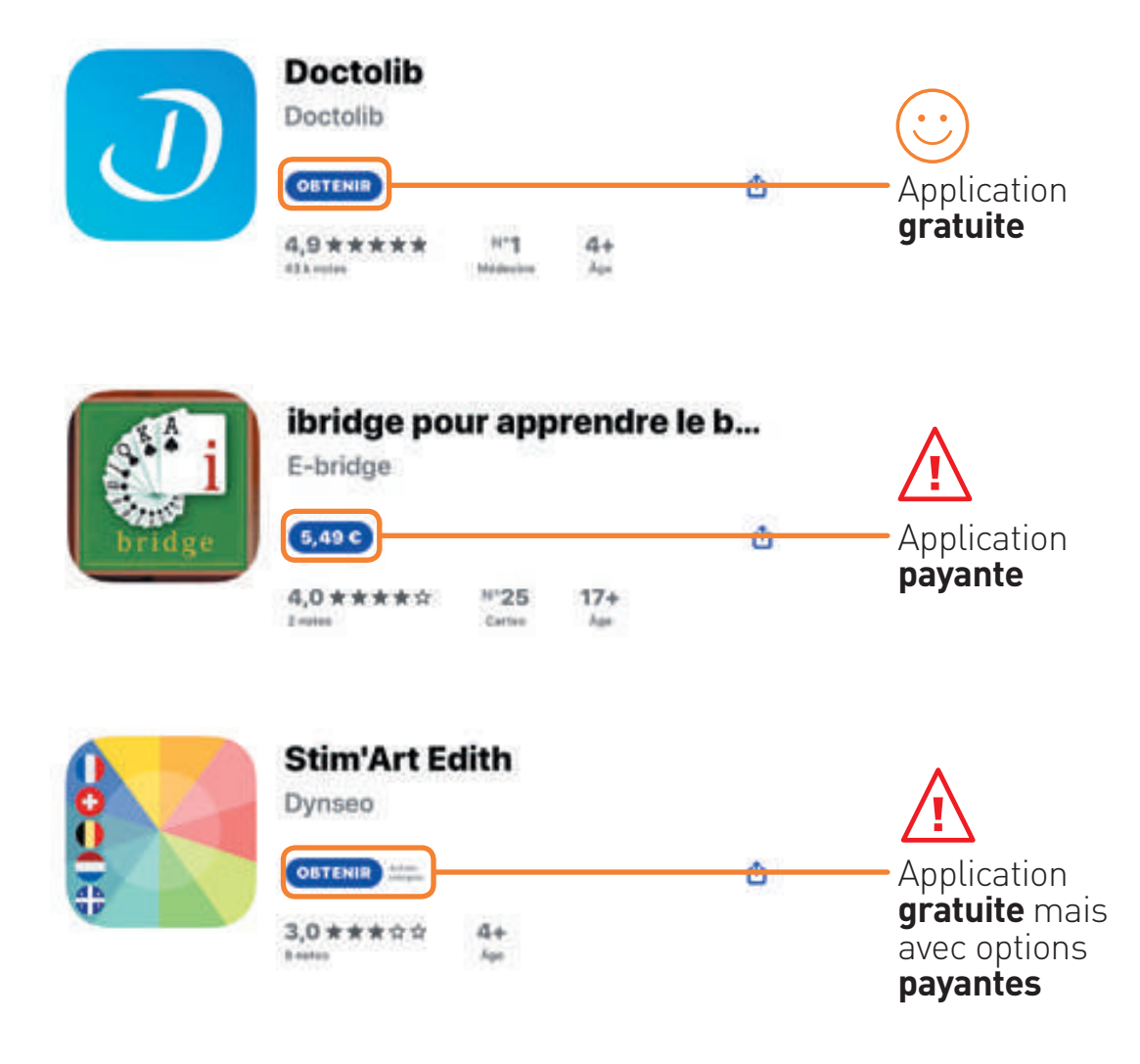

#### TÉLÉCHARGER UNE APPLICATION

**Appuyez sur l'application que vous souhaitez télécharger :**  vous pouvez monter et descendre votre doigt pour voire toutes les applications proposées 1

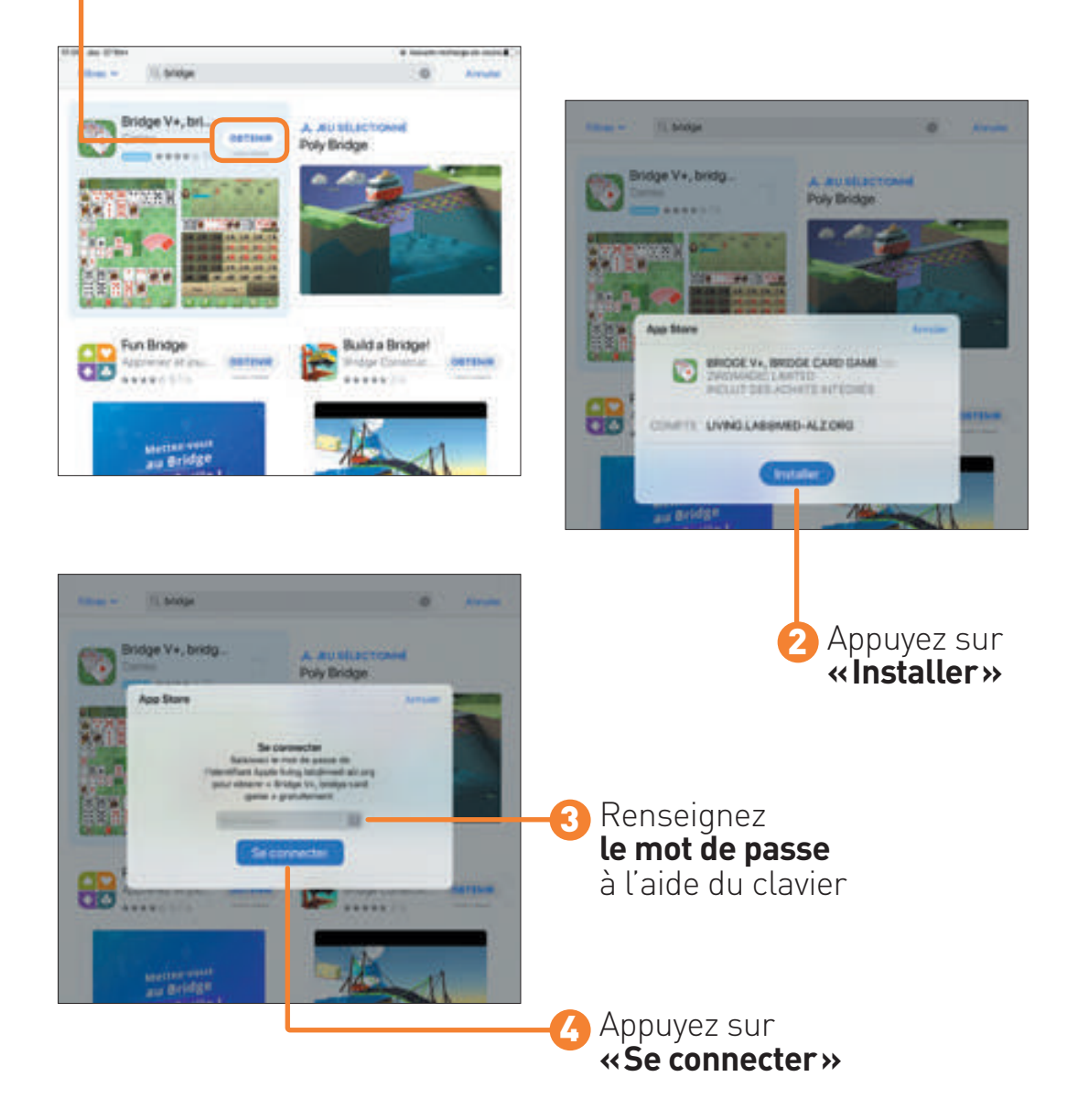

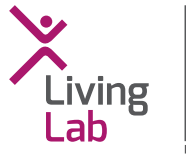

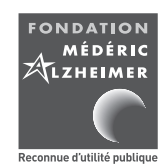

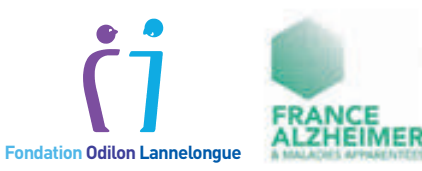

Fondation Médéric Alzheimer **30 rue de Prony – 75017 Paris Tél. : 01 56 79 17 91 – Fax : 01 56 79 17 90**

**fondation @med-alz.org**

**fondation-mederic-alzheimer.org**

**@FondationMedAlz**